Register your product and get support at

# www.philips.com/welcome

HFL3008D/W

FR Mode d'emploi

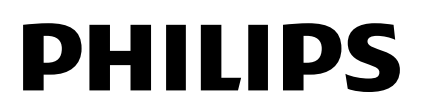

# Table des matières

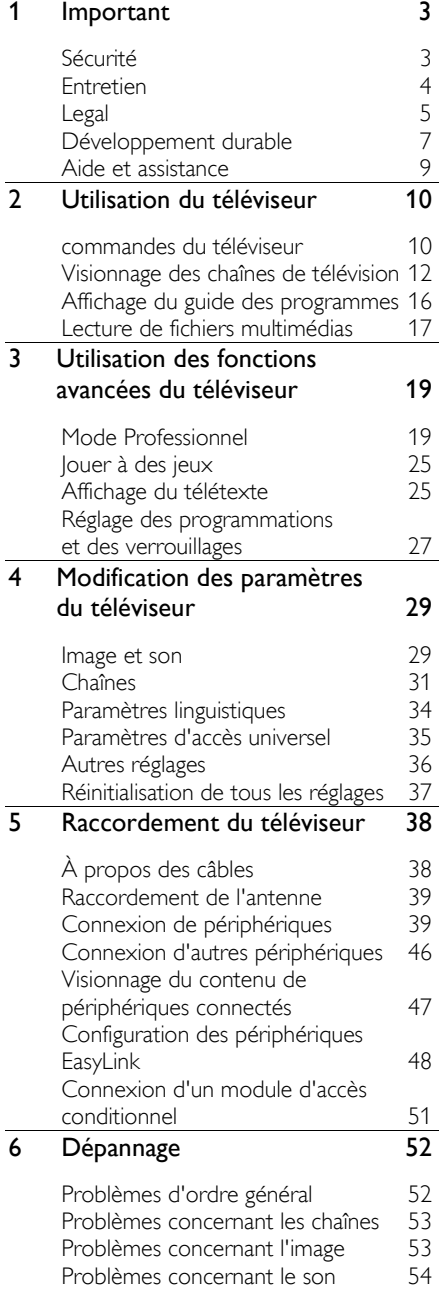

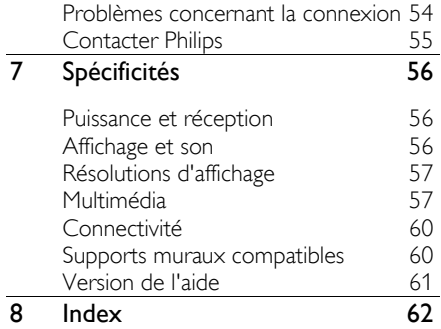

# français

# **Important**

# Sécurité

#### Précautions

Veuillez lire et vous assurer de comprendre toutes les instructions avant d'utiliser le téléviseur. Si le produit est endommagé suite au non respect de ces instructions, la garantie ne s'appliquera pas.

#### Risque d'électrocution ou d'incendie !

- N'exposez jamais le téléviseur à la pluie ni à l'eau. Ne placez jamais de récipients contenant du liquide, tels que des vases, à proximité du téléviseur. En cas de renversement de liquide sur ou dans le téléviseur, débranchez immédiatement l'appareil. Contactez le service d'assistance clientèle Philips pour faire vérifier le téléviseur avant de l'utiliser.
- Ne placez jamais le téléviseur, la télécommande ni les piles à proximité d'une flamme nue ou d'une autre source de chaleur, telle que la lumière directe du soleil. Pour éviter la propagation du feu, gardez toujours les bougies et autres flammes à distance du téléviseur, de la télécommande et des piles.

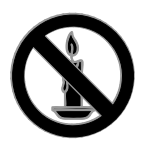

- N'insérez jamais d'objets dans les orifices de ventilation ni dans les autres ouvertures du téléviseur.
- N'exposez jamais la télécommande ni les piles à la pluie, à l'eau ou à une chaleur excessive.
- Évitez les pressions sur la fiche d'alimentation. Vérifiez que la fiche d'alimentation est insérée à fond dans la prise secteur. Une fiche d'alimentation

mal fixée peut provoquer la formation d'un arc électrique ou d'un incendie.

- Lorsque vous faites pivoter le téléviseur, assurez-vous qu'aucune tension n'est exercée sur le câble d'alimentation. La tension du câble d'alimentation risque de desserrer les connexions et de provoquer la formation d'un arc électrique.
- Pour débrancher le téléviseur, retirez la fiche d'alimentation de la prise secteur. Lorsque vous retirez le câble d'alimentation, tirez toujours sur la fiche, jamais sur le câble. Veillez à ce que la fiche d'alimentation, le câble d'alimentation et la prise secteur soient accessibles en permanence.

#### Risque d'endommagement du téléviseur !

- Deux personnes seront nécessaires pour porter le téléviseur, qui pèse plus de 25 kilos (55 livres).
- Si vous montez le téléviseur sur pied, utilisez uniquement le socle fourni. Fixez fermement le pied au téléviseur. Placez le téléviseur sur une surface plane et solide capable de supporter à la fois le poids du téléviseur et celui du pied.
- Si vous fixez le téléviseur au mur, utilisez uniquement un support mural capable de supporter le poids du téléviseur. Fixez le support mural sur un mur capable de supporter à la fois le poids du téléviseur et celui du support. TP Vision Netherlands B.V. décline toute responsabilité en cas de montage mural incorrect ayant occasionné un accident, des blessures ou des dommages.
- Si vous devez entreposer le téléviseur, démontez le pied de l'appareil. Ne couchez jamais le téléviseur avec le pied installé.
- Avant de brancher le téléviseur sur la prise secteur, vérifiez que la tension d'alimentation correspond à la valeur indiquée à l'arrière de l'appareil. Ne branchez jamais le téléviseur sur la prise secteur si la tension est différente.

 Certains composants de ce produit peuvent être fabriqués à base de verre. Manipulez l'appareil avec soin pour éviter les dommages et les blessures.

#### Risque de blessures pour les enfants !

Suivez ces instructions pour éviter que le téléviseur ne se renverse et ne blesse les enfants :

- Ne placez jamais le téléviseur sur une surface recouverte d'un tissu ou d'un autre support susceptible d'être tiré.
- Assurez-vous qu'aucune partie du téléviseur ne dépasse de la surface sur laquelle il est posé.
- Ne placez jamais le téléviseur sur un meuble de haute dimension (comme une bibliothèque) sans fixer à la fois le meuble et le téléviseur au mur ou à un support adéquat.
- Mettez les enfants en garde contre le danger de grimper sur un meuble pour atteindre le téléviseur.

#### Risque d'ingestion des piles !

 L'appareil/La télécommande peut contenir une pile bouton susceptible d'être ingérée. Conservez la pile hors de portée des enfants en permanence.

#### Risque de surchauffe !

 N'installez jamais le téléviseur dans un espace confiné. Laissez un espace d'au moins 10 cm (4") autour du téléviseur pour assurer une bonne ventilation. Veillez à ce que les orifices de ventilation du téléviseur ne soient pas obstrués par des rideaux ni d'autres objets.

#### Risque de blessures, d'incendie ou d'endommagement du câble d'alimentation !

- Ne placez jamais le téléviseur ni d'autres objets sur le câble d'alimentation.
- Débranchez le téléviseur de la prise secteur et de l'antenne en cas d'orage. Évitez de toucher le téléviseur, le câble d'alimentation et le câble d'antenne par temps orageux.

#### Risque de dommages auditifs !

 Évitez d'utiliser des écouteurs ou un casque à volume élevé ou pendant des durées prolongées.

#### Basses températures

 Pendant le transport, si le téléviseur est exposé à des températures inférieures à 5 °C (41 °F), déballez-le et attendez qu'il atteigne la température ambiante de la pièce avant de le brancher.

## **Entretien**

#### Écran

- Risque d'endommagement de l'écran du téléviseur ! Évitez de toucher, pousser, frotter et cogner l'écran avec des objets.
- Débranchez le téléviseur avant de procéder au nettoyage.
- Nettoyez délicatement le téléviseur et le châssis à l'aide d'un chiffon doux et humide. N'utilisez jamais de substances comme l'alcool, les produits chimiques ou d'entretien ménager sur le téléviseur.
- Pour éviter toute déformation et décoloration, essuyez les éventuelles traces d'eau le plus rapidement possible.
- Évitez autant que possible l'affichage d'images statiques. Il s'agit d'images qui restent affichées pendant une durée prolongée, comme les menus à l'écran, les bandes noires et l'horloge. Si ces images sont inévitables, réduisez le contraste et la luminosité de l'écran pour éviter de l'endommager.

#### Conseils pour l'installation

- Positionnez le téléviseur de sorte qu'il ne soit pas exposé aux rayons directs du soleil.
- Pour obtenir la distance de visionnage idéale, multipliez la diagonale de l'écran du téléviseur par trois. Par exemple, si la diagonale mesure 81 cm (32"), la distance de visionnage idéale est

d'environ 2,5 m (92") par rapport à la face avant du téléviseur.

 Une fois que vous êtes assis, vos yeux doivent être à hauteur du centre de l'écran.

#### Installation du téléviseur

Vous pouvez appliquer les réglages du son optimaux pour votre téléviseur en choisissant le type d'installation correspondant (montage mural ou sur pied).

1. Appuyez sur  $\biguparrow$ .

2. Sélectionnez [Configuration], puis appuyez sur la touche OK. 3. Sélectionnez [Paramètres TV] > [Paramètres généraux] > [Installation du téléviseur].

4. Sélectionnez [Sur support TV] ou [Fixation murale], puis appuyez sur la touche OK.

#### Verrouillage du téléviseur

La base du téléviseur présente un logement pour câble antivol Kensington. Pour sécuriser le téléviseur, procurez-vous un câble antivol Kensington (vendu séparément).

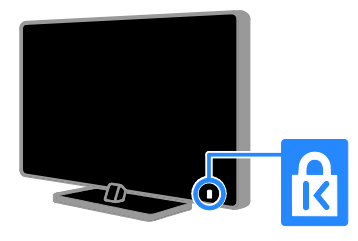

# Legal

#### **Avertissement**

2013 © TP Vision Netherlands B.V. Tous droits réservés. Les caractéristiques mentionnées dans le présent manuel sont susceptibles d'être modifiées sans notification préalable. Les marques commerciales sont la propriété de Koninklijke Philips Electronics N.V. ou de leurs détenteurs respectifs. TP Vision Netherlands B.V. se réserve le droit de modifier ses produits à tout moment, sans obligation de modifier ses offres précédentes en conséquence.

Le contenu de ce manuel est jugé conforme à l'usage auquel ce système est destiné. Si l'appareil ou les modules et procédures correspondants sont utilisés à d'autres fins que celles spécifiées dans le présent manuel, vous devrez obtenir la confirmation de leur validité et de leur adéquation. TP Vision Netherlands B.V. garantit que le matériel ne constitue pas en lui-même une contrefaçon de brevet aux États-Unis. Aucune garantie supplémentaire n'est expresse ou tacite.

TP Vision Netherlands B.V. décline toute responsabilité quant aux éventuelles erreurs figurant dans ce document et des problèmes qui en résultent. Les erreurs signalées à Philips seront corrigées et publiées sur le site Web d'assistance Philips dès que possible.

#### Conditions de garantie

- Risque de blessures, de dommages ou d'annulation de la garantie ! Ne tentez en aucun cas de réparer le téléviseur vous-même.
- Utilisez le téléviseur et les accessoires uniquement de la manière prévue par le fabricant.
- Le message d'avertissement imprimé à l'arrière du téléviseur signale un risque d'électrocution. Ne retirez en aucun cas le capot du téléviseur. Confiez toujours l'entretien et les réparations au Service consommateurs Philips.
- Toute opération expressément interdite dans le présent manuel, ainsi

que tout réglage ou toute procédure d'assemblage non recommandés ou non autorisés par ce manuel, entraînera l'annulation de la garantie.

#### Caractéristiques des pixels

L'écran à cristaux liquides/diodes électroluminescentes de ce téléviseur possède un grand nombre de pixels couleur. Bien que le taux de pixels effectifs soit de 99,999 % ou plus, des points noirs ou des points de lumière (rouges, verts ou bleus) peuvent apparaître de façon permanente à l'écran. Il s'agit d'une propriété structurelle de l'affichage (selon les normes industrielles standard), et non d'un dysfonctionnement.

#### Conformité CE

Ce produit est conforme aux exigences essentielles et aux autres dispositions pertinentes des directives 2006/95/CE (basse tension), 2004/108/CE (EMC) et 2011/65/EU (ROHS).

# $\epsilon$

#### Conformité aux normes sur les champs électriques, magnétiques et électromagnétiques

TP Vision Netherlands B.V. fabrique et vend de nombreux produits de consommation qui ont, comme tous les appareils électriques, la capacité d'émettre et de recevoir des signaux électromagnétiques.

L'un des principes fondamentaux adoptés par la société Philips consiste à prendre toutes les mesures qui s'imposent en matière de sécurité et de santé, conformément aux dispositions légales en cours, pour respecter les normes sur les champs électriques, magnétiques et électromagnétiques en vigueur au moment de la fabrication de ses produits.

Philips s'est engagé à développer, produire et commercialiser des produits ne présentant aucun effet nocif sur la santé. TP Vision confirme que ses produits, s'ils sont manipulés correctement et conformément à l'usage prévu, répondent aux règles de

sécurité établies sur la base des connaissances scientifiques actuelles.

Philips joue un rôle essentiel dans le développement des normes internationales en matière de sécurité et d'EMF, ce qui lui permet d'anticiper les développements à venir dans la normalisation d'intégration de ses produits.

#### Logiciels libres

Ce produit contient des logiciels libres. Pour consulter les remerciements et le texte des licences, reportez-vous au manuel d'utilisation électronique intégré. TP Vision Netherlands B.V. propose de fournir, sur simple demande, une copie de l'intégralité du code source des progiciels libres protégés par des droits d'auteur utilisés dans ce produit dès lors que cela est requis par les licences correspondantes.

Cette offre est valable pendant 3 ans à compter de la date d'achat du produit pour toute personne ayant reçu cette information. Pour obtenir le code source, envoyez votre demande en anglais avec le numéro du produit à l'adresse suivante:

"Intellectual Property Department, TP Vision Netherlands B.V., P.O. Box 80077, 5600 KA Eindhoven, The Netherlands."

#### Marques commerciales et droits d'auteur

Windows Media est une marque déposée ou une marque commerciale de Microsoft Corporation aux États-Unis et/ou dans d'autres pays.

# **DOLBY.**<br>DIGITAL PLUS

Fabriqué sous licence Dolby Laboratories. Dolby et le symbole du double D sont des marques commerciales de Dolby Laboratories.

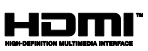

HDMI, HDMI High-Definition Multimedia Interface et le logo HDMI sont des marques commerciales ou des marques déposées de HDMI Licensing LLC aux États-Unis et dans d'autres pays.

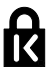

Kensington et Micro Saver sont des marques déposées d'ACCO World Corporation aux États-Unis. Ces marques sont également déposées ou font actuellement l'objet de demandes de dépôt en attente dans d'autres pays.

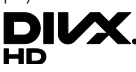

Protégé par un ou plusieurs des brevets suivants aux États-Unis: 7295673, 7460668, 7515710, 7519274.

DivX®, DivX Certified® et les logos associés sont des marques commerciales de Rovi Corporation ou de ses filiales et sont utilisés sous licence.

Produit DivX Certified® permettant la lecture de vidéos DivX® jusqu'à 1080 pixels HD et de contenus payants.

À PROPOS DU FORMAT VIDÉO DIVX: DivX® est un format vidéo numérique créé par DivX, LLC, une filiale de Rovi Corporation. Il s'agit d'un appareil DivX Certified® qui a passé des tests rigoureux pour vérifier sa capacité à lire des vidéos DivX. Visitez le site divx.com pour obtenir de plus amples informations ainsi que des outils logiciels permettant de convertir vos fichiers en vidéos DivX.

À PROPOS DE LA VIDÉO À LA DEMANDE DIVX: cet appareil DivX Certified® doit être enregistré pour pouvoir lire les vidéos à la demande au format DivX que vous avez achetés. Pour obtenir votre code d'enregistrement, recherchez la section DivX VOD dans le menu de configuration de l'appareil. Visitez le site vod.divx.com pour savoir comment vous enregistrer.

#### Produits finaux PlayReady

Les fournisseurs de contenu utilisent la technologie Microsoft PlayReady™ pour protéger leur propriété intellectuelle, ainsi que le contenu soumis à des droits d'auteur. Cet appareil utilise la technologie PlayReady pour accéder au contenu protégé par PlayReady et/ou par WMDRM. Si l'appareil ne respecte pas correctement les restrictions relatives à l'utilisation du contenu, les propriétaires de contenu protégé par PlayReady peuvent demander à Microsoft la révocation de la capacité de l'appareil à utiliser ce type de contenu. Une telle révocation n'a aucune incidence sur le contenu non protégé ni sur le contenu protégé par d'autres technologies. Les propriétaires de contenu peuvent exiger de votre part une mise à niveau de PlayReady pour pouvoir accéder à leurs données. Si vous refusez une mise à niveau, vous ne pourrez pas accéder au contenu pour lequel celle-ci est exigée.

Toutes les autres marques, déposées ou non, citées dans le présent manuel appartiennent à leurs détenteurs respectifs.

# Développement durable

#### Économies d'énergie

Ce téléviseur intègre des fonctionnalités qui contribuent à réduire sa consommation d'énergie. Pour accéder à ces fonctionnalités, appuyez sur la Bouton vert de la télécommande.

- Réglages de l'image à faible consommation d'énergie: vous pouvez appliquer une combinaison de réglages de l'image à faible consommation d'énergie. Pendant que vous regardez la télévision, appuyez sur la **Bouton vert**, puis sélectionnez **[Écon. d'énergie]**. Sélectionnez ensuite **[Écon. d'énergie]**.
- Désactivation de l'écran: si vous souhaitez uniquement diffuser le signal audio à partir du téléviseur, vous pouvez désactiver l'écran. Les autres fonctions continuent à fonctionner

normalement. Pendant que vous regardez la télévision, appuyez sur la Bouton vert, puis sélectionnez [Désactivation de l'écran].

- Extinction automatique: afin d'économiser l'énergie, vous pouvez configurer le téléviseur de sorte qu'il s'éteigne de manière automatique après une période d'inactivité déterminée. Pendant que vous regardez la télévision, appuyez sur la **Bouton vert**, puis sélectionnez [Extinction auto.]. Sélectionnez ensuite le délai avant l'extinction du téléviseur.
- Extinction des périphériques inactifs: vous pouvez activer l'extinction automatique des périphériques EasyLink HDMI-CEC (Consumer Electronic Control) connectés qui ne sont pas actifs. Pendant que vous regardez la télévision, appuyez sur la **Bouton vert**, puis sélectionnez [Éteindre les périphériques inactifs].
- Gestion de la consommation électrique: le système de gestion avancée de la consommation électrique permet de réduire la quantité d'énergie utilisée par le téléviseur. Pour voir comment les réglages personnalisés du téléviseur affectent sa consommation d'énergie relative, appuyez sur la touche , puis sélectionnez [Configuration] > [Voir les démos] > [Démo Active Control].

#### Recyclage

Cet appareil a été conçu et fabriqué avec des matériaux et des composants de haute qualité pouvant être recyclés et réutilisés.

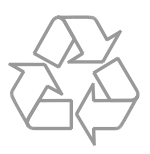

La présence du symbole de poubelle sur roues barrée sur un produit indique que ce dernier est conforme à la directive européenne 2002/96/CE. Veuillez vous renseigner sur votre système local de gestion des déchets d'équipements électriques et électroniques.

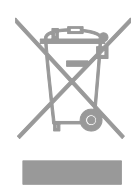

Respectez la réglementation locale et ne jetez pas vos anciens appareils avec les ordures ménagères. La mise au rebut correcte de votre ancien appareil permet de préserver l'environnement et la santé.

Cet appareil contient des piles relevant de la directive européenne 2006/66/CE, qui ne peuvent être jetées avec les ordures ménagères. Renseignez-vous sur les dispositions en vigueur dans votre région concernant la collecte séparée des piles. La mise au rebut correcte permet de préserver l'environnement et la santé.

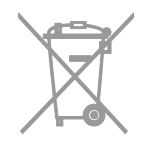

#### étiquette énergétique

L'étiquette énergétique européenne renseigne sur la classe d'efficacité énergétique du produit. Plus la classe d'efficacité énergétique du produit est verte, plus la consommation d'énergie de celui-ci est faible.

français

Outre la classe d'efficacité énergétique du produit, l'étiquette énergétique reprend aussi sa consommation d'énergie moyenne en fonctionnement, ainsi que sa consommation d'énergie moyenne sur 1 an. Vous pouvez également retrouver les valeurs de la consommation d'énergie du produit sur le site Web Philips pour votre pays à la page [www.philips.com/TV](http://www.philips.com/TV).

## Aide et assistance

#### Consultation du site Web Philips

Consultez le site Web de support Philips : [www.philips.com/support](http://www.philips.com/support).

Sur le site Web de support Philips, vous pouvez également :

- Trouver la réponse aux questions les plus fréquentes
- Télécharger une version PDF imprimable du présent manuel d'utilisation
- Nous envoyer par e-mail une question spécifique
- Discuter en ligne avec un agent du Service consommateurs Philips (disponible dans certains pays uniquement)

#### Utilisation du guide de connexion Philips

Un guide de connexion convivial expliquant comment relier le téléviseur à d'autres périphériques est à votre disposition. Consultez le site

[http://www.connectivityguide.philips.com](http://www.connectivityguide.philips.com/).

#### Recherche sur le forum dédié aux téléviseurs

La réponse à votre question a peut-être déjà été fournie par la communauté d'utilisateurs de téléviseurs Philips. Visitez le site [www.supportforum.philips.com](http://www.supportforum.philips.com/).

#### Contacter Philips

Vous pouvez contacter le Service consommateurs Philips de votre pays pour obtenir de l'aide. Vous trouverez le numéro de contact dans la brochure qui accompagne ce produit, ou en ligne à la page [www.philips.com/support](http://www.philips.com/support).

Avant de contacter Philips, notez le modèle et le numéro de série de votre téléviseur. Vous trouverez ces informations à l'arrière de l'appareil ou sur l'emballage.

# 2 Utilisation du téléviseur

## commandes du téléviseur

#### Commandes arrière

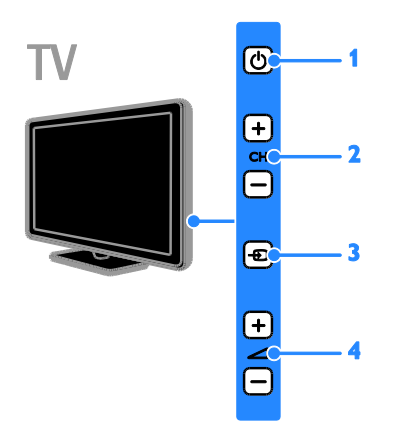

1.  $\circ$  (Veille) : allumer et éteindre le téléviseur.

2. CH +/- : passer à la chaîne suivante ou précédente.

3. **D** (SOURCE) : visionner le contenu d'un périphérique connecté.

 $4.$   $\triangle$  +/- (Volume) : augmenter ou diminuer le volume.

#### Capteurs et voyants

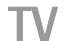

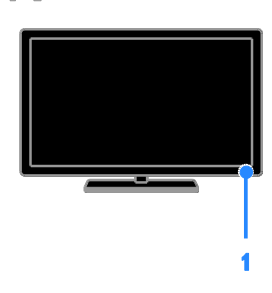

#### 1. Capteur de la télécommande

Pointez la télécommande vers le capteur. Veillez à ce que la ligne de visibilité entre la télécommande et le téléviseur ne soit pas obstruée.

#### Télécommande

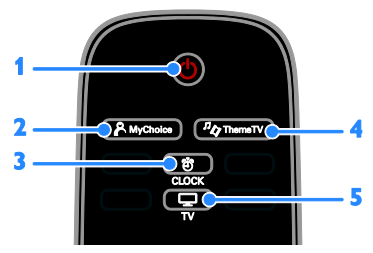

1.  $\circ$  (Veille) : allumer et mettre en veille le téléviseur.

2. P MyChoice : accéder au menu personnalisé.

3. CLOCK : accéder à l'horloge du téléviseur.

4.  $\sqrt{4}$  ThemeTV : accéder aux options ThemeTV.

5. TV: changer de source pour regarder une émission télévisée.

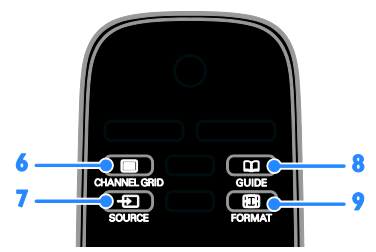

6. CHANNEL GRID : afficher la liste des chaînes de télévision.

7. **E SOURCE** : visionner le contenu d'un périphérique connecté.

8. COUIDE : accéder au guide TV.

9. FORMAT : modifier le format de l'image.

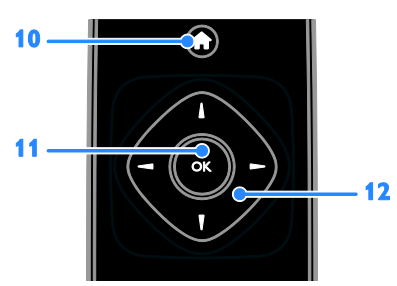

10. **(Accueil)** : accéder au menu Accueil. 11. OK : confirmer une saisie ou une sélection.

#### 12.  $\blacktriangle \blacktriangledown \blacktriangle$  (Touches de navigation) :

naviguer dans les menus et sélectionner des options.

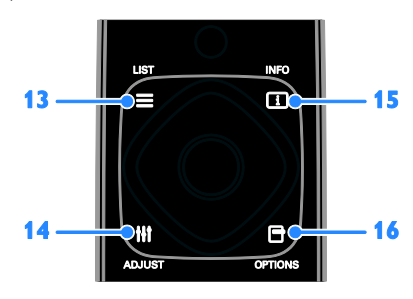

13. LIST : accéder à la liste des chaînes de télévision.

14. HI ADJUST : modifier les réglages du téléviseur.

15. INFO : afficher les informations sur l'activité en cours.

16. **OPTIONS**: accéder aux options disponibles, ainsi qu'aux menus de réglage du son et de l'image.

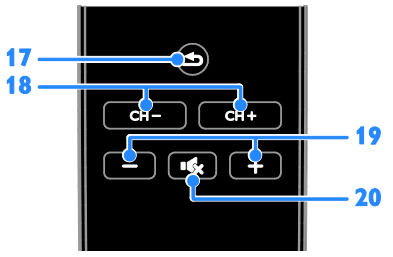

17.  $\triangle$ (Retour) : retourner à la page de menu précédente et quitter une fonction du téléviseur.

18. CH - / CH + : changer de chaîne.

19. +/-(Volume) : régler le volume.

20. (Silence) : couper et rétablir le son.

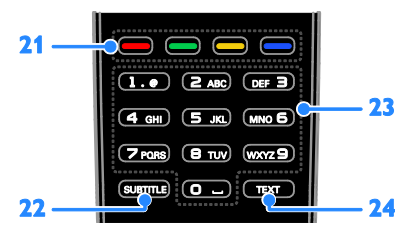

21. Touches de couleur : sélectionner des tâches et des options.

22. SUBTITLE : activer et désactiver les sous-titres.

23. 0-9 (Touches numériques) : sélectionner

les chaînes de télévision et saisir du texte.

24. TEXT : activer et désactiver le télétexte.

#### Commandes EasyLink

Si vous connectez le téléviseur à des périphériques HDMI-CEC, comme un lecteur Blu-ray ou un système Home Cinéma, vous pouvez les piloter en même temps avec une seule télécommande. Il suffit d'activer EasyLink une fois la connexion effectuée.

Pour plus de détails sur EasyLink, consultez la section Raccordement du réléviseur > Configuration des périphériques EasyLink > Commande des périphériques (Page [49\)](#page-48-0).

#### Télécommande virtuelle

Vous pouvez également piloter les périphériques HDMI-CEC connectés à l'aide des autres touches de la télécommande virtuelle. Vérifiez que la fonctionLEasylink est activée une fois le raccordement effectué. Pour plus de détails sur EasyLink, consultez la section Raccordement du téléviseur > Configuration des périphériques EasyLink > Commande des périphériques (Page [49\)](#page-48-0).

#### Pour accéder à la télécommande virtuelle

1. Pendant que vous visionnez le contenu d'un périphérique connecté, appuyez sur la touche **III OPTIONS**.

2. Sélectionnez [Voir la télécommande], puis appuyez sur la touche OK.

3. Sélectionnez une touche à l'écran, puis appuyez sur la touche OK.

# Visionnage des chaînes de télévision

Mise en marche et extinction du téléviseur

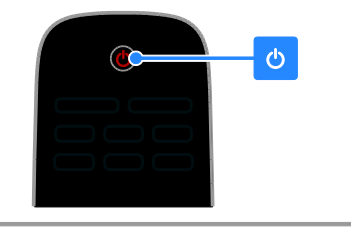

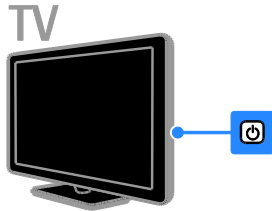

#### Mise en marche du téléviseur

- Branchez le téléviseur sur la prise secteur, puis appuyez sur la touche d'alimentation.
- Si le téléviseur n'est pas allumé, le voyant de veille reste éteint. Appuyez sur la touche  $\Phi$  du téléviseur.
- Si le voyant de veille est allumé, appuyez sur la touche O de la télécommande.

Remarque : le téléviseur répond après un bref délai.

Conseil : si vous avez égaré la télécommande et souhaitez rallumer le téléviseur à partir du mode veille, appuyez sur une touche du téléviseur.

#### Mise en veille du téléviseur

Appuyez sur la touche O de la télécommande.

Le voyant de veille du téléviseur s'allume en rouge.

#### Extinction du téléviseur

Appuyez sur la touche  $\Phi$  du téléviseur. Le voyant de veille s'éteint.

Remarque : même si le téléviseur consomme très peu d'électricité en mode veille ou éteint, il continue à consommer de l'énergie. Si vous n'utilisez pas le téléviseur pendant une période prolongée, débranchez le câble d'alimentation de la prise secteur.

#### Extinction automatique

Les réglages à faible consommation d'énergie de ce téléviseur peuvent vous permettre de faire des économies substantielles. Ces réglages sont activés par défaut. En l'absence d'interaction de la part de l'utilisateur (par ex. si aucune touche de la télécommande ou du téléviseur n'est utilisée) pendant 4 heures, le téléviseur basculera automatiquement en mode veille.

#### Pour désactiver l'extinction automatique

1. Pendant que vous regardez la télévision, appuyez sur la Bouton vert de la télécommande.

2. Sélectionnez [Extinction auto.], puis appuyez sur la touche OK.

3. Utilisez les Touches de navigation pour sélectionner **[0 mins]**, puis appuyez sur la touche OK.

# français

#### Réglage du volume du téléviseur

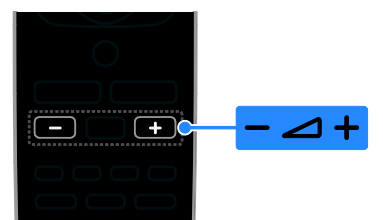

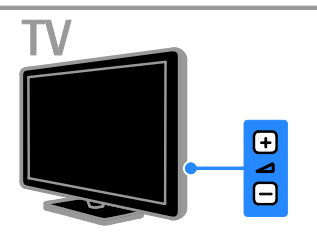

#### Augmentation et diminution du volume du téléviseur

- Appuyez sur la touche +/- de la télécommande.
- Appuyez sur la touche  $\triangle$ +/- du téléviseur.

#### Désactivation et réactivation du son du téléviseur

- Appuyez sur la touche  $\mathbf{G}$  de la télécommande pour désactiver le son.
- Appuyez de nouveau sur la touche  $\mathbf{G}$ pour réactiver le son.

#### Réglage du volume du casque

- 1. Appuyez sur la touche  $\biguparrow$ .
- 2. Sélectionnez [Configuration] >
- [Paramètres TV] > [Son] > [Volume du
- casque], puis appuyez sur la touche OK.
- 3. Sélectionnez un niveau.

#### Changement de chaîne de télévision

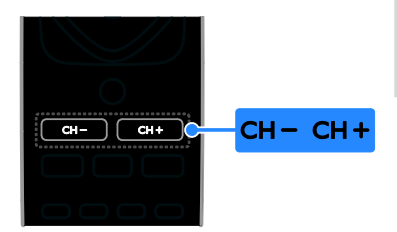

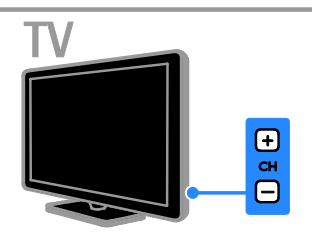

- Appuyez sur la touche CH +/- de la télécommande ou du téléviseur.
- Utilisez les **Touches numériques** pour saisir un numéro de chaîne.

#### Gestion des chaînes favorites

Vous pouvez afficher toutes les chaînes, ou uniquement une liste de vos chaînes favorites.

#### Création d'une liste de chaînes favorites

- 1. Appuyez sur  $\equiv$  LIST.
- La liste des chaînes apparaît.

2. Sélectionnez la chaîne à ajouter à vos chaînes favorites, puis appuyez sur la touche **HI OPTIONS.** 

#### 3. Sélectionnez [Ajouter/Supprimer des

favoris], puis appuyez sur la touche OK. La chaîne sélectionnée est signalée par un astérisque.

Pour supprimer une chaîne de votre liste de chaînes favorites, sélectionnez

[Ajouter/Supprimer des favoris], puis appuyez sur la touche OK.

#### Affichage de la liste de chaînes favorites

1. Appuyez sur  $\equiv$  LIST, puis sur  $\bm{H}$ **OPTIONS** 

2. Sélectionnez [Liste] > [Favoris] pour afficher les chaînes figurant dans la liste de chaînes favorites.

3. Appuyez sur la touche OK pour confirmer.

#### <span id="page-13-0"></span>Gestion des listes de chaînes

Après avoir installé les chaînes, vous pouvez :

- Filtrer les chaînes.
- Basculer entre les chaînes d'antenne et les chaînes câblées.
- Modifier le nom des chaînes.
- Réorganiser les chaînes.
- Verrouiller une chaîne.
- Écouter la radio numérique.

#### Filtrage des chaînes

1. Pendant que vous regardez la télévision, appuyez sur la touche  $\equiv$  LIST.

2. Appuyez sur la touche **III OPTIONS**, puis sélectionnez [Filtre].

3. Sélectionnez une option, puis appuyez sur la touche OK.

- [Numér.+Analog.]: afficher toutes les chaînes figurant dans la liste des chaînes.
- [Chaînes TV numériques]: afficher uniquement les chaînes numériques.
- [Chaînes analogiques]: afficher uniquement les chaînes analogiques.
- [Libre + crypté]: afficher toutes les chaînes figurant dans la liste des chaînes.
- [Chaînes gratuites]: afficher uniquement les chaînes gratuites.
- [Chaînes cryptées]: afficher uniquement les chaînes cryptées.

Remarque: les options de filtrage peuvent varier en fonction de l'opérateur.

#### Basculement entre les chaînes d'antenne et les chaînes câblées

Il est possible de basculer entre les chaînes d'antenne et les chaînes câblées pendant que vous regardez la télévision.

1. Pendant que vous regardez la télévision, appuyez sur la touche  $\biguparrow$ .

2. Sélectionnez [Configuration] > [Réglage des chaînes] > [Installation des chaînes] > [Connexion de l'antenne].

3. Sélectionnez [Antenne (DVB-T)] pour regarder les chaînes d'antenne, ou **[Câble** (DVB-C)] pour regarder les chaînes câblées. Appuyez ensuite sur la touche OK.

#### Modification du nom des chaînes

Lorsque vous sélectionnez une chaîne, son nom s'affiche. Il est possible de modifier le nom des chaînes.

1. Pendant que vous regardez la télévision, appuyez sur la touche  $\equiv$  LIST.

La liste des chaînes apparaît.

2. Sélectionnez la chaîne à renommer, puis sélectionnez **III OPTIONS**.

3. Sélectionnez [Renommer], puis appuyez sur la touche OK.

Un clavier s'affiche à l'écran.

4. Utilisez les Touches de navigation pour sélectionner les caractères, puis appuyez sur la touche OK.

5. Lorsque vous avez terminé, sélectionnez [Fait], puis appuyez sur la touche OK pour confirmer.

#### Réorganisation des chaînes

Après avoir installé les chaînes, vous pouvez réorganiser la liste des chaînes.

1. Pendant que vous regardez la télévision, appuyez sur la touche  $\equiv$  LIST.

La liste des chaînes apparaît.

2. Appuyez sur la touche III OPTIONS.

3. Sélectionnez [Réorganiser], puis appuyez sur la touche OK.

4. Sélectionnez la chaîne à déplacer, puis appuyez sur la touche OK.

5. Utilisez les Touches de navigation pour déplacer la chaîne en surbrillance à l'emplacement de votre choix, puis appuyez sur la touche OK.

6. Lorsque vous avez terminé, appuyez sur la touche **III OPTIONS** 

7. Sélectionnez [Quitter la réorganisation], puis appuyez sur la touche OK.

#### Verrouillage d'une chaîne

Pour empêcher tout accès non autorisé à certaines chaînes, vous pouvez les verrouiller.

1. Pendant que vous regardez la télévision, appuyez sur la touche  $\equiv$  LIST.

La liste des chaînes apparaît.

2. Sélectionnez la chaîne à verrouiller, puis appuyez sur la touche **III OPTIONS**.

3. Sélectionnez [Verrouiller chaîne], puis appuyez sur la touche OK.

4. Si vous y êtes invité, saisissez le code PIN.

La chaîne est signalée par une icône de cadenas dans la liste des chaînes.

Conseil : pour regarder une chaîne verrouillée, saisissez le code PIN à l'invite.

Écoute de stations de radio numérique Si des stations de radio numérique sont disponibles, vous pouvez les écouter. Elles sont installées automatiquement lors de l'installation des chaînes de télévision.

1. Pendant que vous regardez la télévision, appuyez sur la touche  $\equiv$  LIST.

La liste des chaînes s'affiche.

2. Appuyez sur la touche **III OPTIONS**.

3. Sélectionnez [Filtre] > [Radio], puis appuyez sur la touche OK.

4. Sélectionnez une station de radio, puis appuyez sur la touche OK.

#### Visionnage du contenu de périphériques connectés

Pour pouvoir visionner le contenu d'un périphérique, vous devez d'abord relier ce périphérique au téléviseur. Pour plus de détails, consultez la section Raccordement du téléviseur > Connexion de périphériques (Pag[e 39\)](#page-38-0).

#### Sélection d'un périphérique via la touche SOURCE

1. Appuyez sur la touche **DSOURCE**. 2. Sélectionnez le périphérique concerné, puis appuyez sur la touche OK.

#### Sélection d'un périphérique via le menu Accueil

1. Appuyez sur la touche  $\biguparrow$ .

2. Sélectionnez [Source], puis appuyez sur la touche OK.

3. Sélectionnez le périphérique concerné, puis appuyez sur la touche OK.

Pour plus de détails sur l'ajout et la gestion des périphériques connectés, consultez la section Raccordement du téléviseur > Visionnage du contenu de périphériques connectés > Modification des paramètres d'un périphérique (Page [48\)](#page-47-0).

#### Utilisation des réglages prédéfinis du son et de l'image

Ce téléviseur intègre des réglages prédéfinis du son et de l'image. Vous pouvez appliquer ces réglages ou les personnaliser.

#### Sélection de vos réglages de l'image préférés

1. Pendant que vous regardez la télévision, appuyez sur la touche **III OPTIONS**.

2. Sélectionnez **[Image et son] > [Style**] d'image], puis appuyez sur la touche OK. 3. Sélectionnez une option, puis appuyez sur

la touche OK :

- [Personnel] : appliquer vos réglages de l'image personnalisés.
- [Intense] : réglage riche et dynamique, idéal pour le visionnage en journée.
- [Naturel] : réglage d'image naturel.
- [Standard] : réglage par défaut idéal pour la plupart des environnements et des types de contenu vidéo.
- [Film] : réglage idéal pour les films.
- [Photo] : réglage idéal pour les photos.
- [Écon. d'énergie] : réglage optimal pour une faible consommation d'énergie.

#### Sélection de vos réglages du son préférés

1. Pendant que vous regardez la télévision, appuyez sur la touche **III OPTIONS**.

2. Sélectionnez [Image et son] > [Style de son], puis appuyez sur la touche OK.

3. Sélectionnez une option, puis appuyez sur la touche OK :

- [Personnel] : appliquer vos réglages du son personnalisés.
- [Original] : réglage par défaut idéal pour la plupart des environnements et des types de contenu audio.
- [Film] : réglage idéal pour les films.
- [Musique] : réglage idéal pour l'écoute de musique.
- [Jeux] : réglage idéal pour les jeux.
- [News (Infos)] : réglage idéal pour le contenu audio parlé, comme les journaux télévisés.

#### Modification du format de l'image

Vous pouvez modifier le format de l'image en fonction de la source vidéo.

#### 1. Appuyez sur **FORMAT**.

2. Sélectionnez un format de l'image, puis appuyez sur la touche OK.

Les formats de l'image disponibles dépendent de la source vidéo :

- [Remplissage auto] : adapte l'image afin qu'elle remplisse l'écran (les sous-titres restent visibles). Recommandé pour réduire la déformation de l'image (mais pas pour les contenus HD ou PC).
- [Zoom auto] : agrandit l'image afin qu'elle remplisse l'écran. Recommandé pour réduire la déformation de l'image (mais pas pour les contenus HD ou PC).
- [Super zoom] : supprime les bandes noires situées sur les côtés des images en diffusion 4/3. Non recommandé pour HD ou PC.
- [Ext. image 16:9] : redimensionne le format 4/3 pour obtenir un format 16/9. Non recommandé pour HD ou PC.
- [Écran large] : affiche le contenu au format écran large sans étirement. Non recommandé pour HD ou PC.
- [Non proportionnel] : offre le maximum de détails pour les contenus diffusés à partir d'ordinateurs. Uniquement disponible lorsque le mode PC est sélectionné dans le menu Image.
- [4:3] : afficher le format 4/3 classique.

# Affichage du guide des programmes

#### Fonctionnalités

Il est possible de consulter le programme et le résumé des émissions des chaînes numériques grâce aux guides des programmes proposés par les opérateurs. La disponibilité des guides des programmes dépend de l'opérateur.

Il est impossible d'afficher les informations des guides des programmes si :

- la catégorie d'âge de la chaîne est égale ou supérieure à celle définie sur le téléviseur ;
- la chaîne est verrouillée.

#### Via l'opérateur

#### Accès au guide des programmes de l'opérateur

1. Appuyez sur la touche  $\biguparrow$ .

2. Sélectionnez [Guide TV], puis appuyez sur la touche OK.

3. Si vous consultez le guide des

programmes pour la première fois, suivez les instructions à l'écran pour procéder à la mise à jour du guide.

#### Personnalisation du guide des programmes de l'opérateur

Vous pouvez personnaliser les informations affichées pour effectuer les opérations suivantes :

- Recevoir un rappel lorsque les émissions commencent.
- Afficher uniquement vos chaînes préférées.
- Modifier le jour à afficher.

Remarque : les options peuvent varier en fonction des informations sur les émissions fournies par l'opérateur.

1. Dans le guide des programmes, appuyez sur la touche **III OPTIONS**.

2. Sélectionnez une option, puis appuyez sur la touche OK:

- [Acquérir données EPG]: mettre à jour les informations du guide des programmes.
- [Modifier le jour]: sélectionner le jour du guide des programmes à afficher.
- [Rechercher par genre]: rechercher des émissions par genre.
- [Tous les rappels]: afficher une liste de tous les rappels d'émission.

# Lecture de fichiers multimédias

#### Fonctionnalités

Vous pouvez visionner des vidéos, regarder des photos et écouter de la musique sur votre téléviseur à partir d'un périphérique USB connecté.

#### Lecture de fichiers à partir d'un périphérique USB

Si vous possédez des fichiers photo, vidéo ou musicaux sur un périphérique de stockage USB, vous pouvez lire ces fichiers sur le téléviseur.

#### Attention :

- TP Vision décline toute responsabilité en cas d'incompatibilité du périphérique de stockage USB, d'endommagement ou de perte des données du périphérique.
- Évitez de surcharger le port USB. Si vous connectez un périphérique de stockage USB consommant plus de 500 mA, veillez à ce qu'il soit raccordé à sa propre alimentation électrique externe.

#### Navigation dans le contenu du périphérique USB

1. Connectez le périphérique USB sur le port USB du téléviseur.

2. Appuyez sur la touche **D** SOURCE, sélectionnez [USB], puis appuyez sur la touche OK.

3. Sélectionnez un fichier à l'aide de l'explorateur de contenu, puis appuyez sur la touche OK pour lancer la lecture.

4. Appuyez sur la touche OK pour contrôler la lecture.

5. Facultatif : pour choisir un autre périphérique USB, sélectionnez [Périph. USB] en bas de l'écran du téléviseur.

#### Conseils :

- Sélectionnez la barre supérieure pour filtrer les fichiers par type.
- Sélectionnez [Trier] pour organiser les fichiers par nom, par date ou par d'autres critères.

## Options de lecture

#### Visionnage de vidéos

1. Sélectionnez **dans** la barre supérieure.

2. Sélectionnez la vidéo concernée, puis appuyez sur la touche OK.

3. Facultatif : pour lire toutes les vidéos d'un dossier, choisissez une vidéo, puis sélectionnez [Tout lire].

- Pour passer à la vidéo suivante ou précédente, utilisez les touches CH+ et  $CH<sub>-</sub>$
- Pour suspendre la lecture de la vidéo, appuyez sur la touche OK. Appuyez de nouveau sur OK pour reprendre la lecture.
- Pour avancer ou reculer de 10 secondes, utilisez les touches  $\blacktriangleright$  et  $\blacktriangleleft$
- Pour arrêter la vidéo ou quitter l'explorateur de contenu, appuyez sur la touche  $\triangle$ .

#### Options vidéo

Pendant la lecture d'une vidéo, appuyez sur la touche **III OPTIONS**, puis sur OK pour sélectionner une option :

- [Sous-titres] : sélectionner les réglages de sous-titrage disponibles.
- [Lang. sous-titres] : sélectionner la langue de sous-titrage, le cas échéant.
- [Jeu de caractères] : sélectionner le jeu de caractères de sous-titrage adéquat.
- [Langage audio] : sélectionner la langue audio.
- [Répéter] : sélectionnez [Répéter] pour activer la lecture en boucle du fichier vidéo, ou [Lire une fois] pour lire le fichier une seule fois.
- [Lect. aléatoire activée (On)] / [Lect. aléatoire désact. (Off)] : activer et désactiver la lecture aléatoire des fichiers vidéo.
- [DivX® VOD] : afficher le code d'enregistrement et le code de désenregistrement DivX associés au téléviseur.

#### Remarque :

Pour afficher les informations spécifiques à une vidéo (par ex. position de lecture, durée, titre ou date), sélectionnez la vidéo concernée, puis appuyez sur la touche  $\Box$ 

#### INFO.

Pour masquer ces informations, appuyez de nouveau sur la touche INFO.

#### Écoute de musique

1. Sélectionnez  $\blacksquare$  dans la barre supérieure.

2. Sélectionnez une piste, puis appuyez sur la touche OK.

3. Facultatif : pour lire toutes les pistes d'un dossier, choisissez une piste, puis sélectionnez [Tout lire].

- Pour passer à la piste suivante ou précédente, utilisez les touches CH+ et CH-.
- Pour suspendre la lecture de la piste, appuyez sur la touche OK. Appuyez de nouveau sur OK pour reprendre la lecture.
- Pour avancer ou reculer de 10 secondes, utilisez les touches  $\blacktriangleright$  et  $\blacktriangleleft$
- Pour arrêter la vidéo ou quitter l'explorateur de contenu, appuyez sur la touche  $\triangle$ .

#### Options musicales

Pendant la lecture d'une piste, appuyez sur la touche **III OPTIONS**, puis sur OK pour sélectionner une option :

- [Répéter] : sélectionnez [Répéter] pour activer la lecture en boucle d'une piste ou d'un album, ou sélectionnez [Lire une fois] pour lire une piste une seule fois.
- [Lect. aléatoire activée (On)] / [Lect. aléatoire désact. (Off)] : activer et désactiver la lecture aléatoire des pistes.

#### Remarque :

Pour afficher les informations spécifiques à une piste (par ex. titre, artiste ou durée), sélectionnez la piste concernée, puis appuyez sur la touche  $\overline{11}$  INFO.

Pour masquer ces informations, appuyez de nouveau sur la touche **II INFO**.

#### Affichage de photos

1. Sélectionnez **d** dans la barre supérieure.

2. Sélectionnez une miniature, puis appuyez sur la toucheOK.

#### Démarrage d'un diaporama

Si un dossier comporte plusieurs photos, choisissez une photo, puis sélectionnez [Diaporama].

- Pour passer à la photo suivante ou précédente, utilisez les touches CH+ et CH -.
- Pour arrêter le diaporama ou fermer la photo, appuyez sur la touche  $\equiv$  LIST.

#### Options de diaporama

Pendant la lecture d'un diaporama, appuyez sur la touche **III OPTIONS**, puis sur OK pour sélectionner une option :

- [Lect. aléatoire désact. (Off)] / [Lect. aléatoire activée (On)] : activer et désactiver l'affichage aléatoire des photos dans le diaporama.
- [Répéter] : sélectionnez [Répéter] pour activer la lecture en boucle d'un diaporama, ou *[Lire une fois]* pour le lire une seule fois.
- [Durée du diaporama] : définir la durée d'affichage de chaque photo du diaporama.
- [Trans. diapo.] : définir la transition entre les photos.

# 3 Utilisation des fonctions avancées du téléviseur

# Mode Professionnel

#### Fonctionnalités

Le mode Professionnel vous offre la possibilité de configurer le téléviseur pour un usage commercial. Ce mode propose notamment les fonctions suivantes :

- empêcher les clients de modifier les chaînes ou les réglages du téléviseur ;
- programmer le démarrage du téléviseur sur une chaîne et un volume spécifiques ;
- limiter le volume maximum ;
- bloquer des chaînes spécifiques ;
- verrouiller des touches de la télécommande ;
- contrôler les informations affichées à l'écran.

Remarque : en mode Professionnel, la plupart des fonctionnalités principales sont remplacées par des fonctionnalités similaires à usage commercial.

#### Accéder aux paramètres du mode Professionnel

1. Appuyez sur la touche  $\biguparrow$  de la télécommande.

2. Appuyez successivement sur les touches  $3, 1, 9, 7, 5, 3, 16$ 

Le menu de configuration du mode Professionnel apparaît.

#### Activer le mode Professionnel

1. Dans le menu de configuration du mode Professionnel, sélectionnez [Réglages du mode Professionel] > [Professional mode].

2. Sélectionnez le réglage à modifier, puis appuyez sur la touche OK :

- [On] : activer le mode Professionnel. Les fonctionnalités pour hôtel sont activées.
- [Off] : désactiver le mode Professionnel. Le téléviseur fonctionne comme un téléviseur standard.

3. Appuyez sur la touche  $\bigtriangleup$  pour enregistrer tous les réglages du mode Professionnel et quitter.

4. Faites redémarrer le téléviseur.

#### Afficher des informations sur l'hôtel

Vous pouvez enregistrer et afficher sur les différents téléviseurs des informations à propos de votre établissement, notamment:

- un logo d'accueil ;
- un message d'accueil ;
- une page d'informations sur votre établissement.

#### Afficher un logo d'accueil

Vous pouvez créer un logo d'accueil à partir d'une image telle que le logo de votre établissement.

1. Créez un écran d'accueil au format \*.png, puis enregistrez le fichier sur un périphérique de stockage USB.

2. Connectez le périphérique de stockage USB au téléviseur, puis allumez celui-ci.

3. Dans le menu de configuration du mode Professionnel, sélectionnez [Welcome logo]

- > [USB to TV].
- 4. Sélectionnez[Welcome logo] > [Display logo] > [On] pour afficher le logo.

#### Afficher un message d'accueil

Vous pouvez créer et afficher un message d'accueil à l'attention de vos clients. Le message peut comporter jusqu'à deux lignes de texte, contenant chacune un maximum de 20 caractères alphanumériques.

1. Dans le menu de configuration du mode Professionnel, sélectionnez [Message d'accueil] > [Display message] > [On].

2. Sélectionnez le réglage à modifier:

- [Line 1] / [Line 2]: saisir le contenu du message d'accueil.
- [Clear]: effacer [Line 1] et [Line 2].

 [Message Time-out]: définir la durée d'affichage du message.

3. Appuyez sur la touche OK pour afficher le clavier visuel, et utilisez les Touches de navigation pour composer le message d'accueil.

#### Afficher un écran d'informations sur l'hôtel

Vous pouvez créer et afficher des écrans d'informations statiques sur votre établissement. La page d' informations apparaîtra sous la forme d'une icône dans le menu Accueil à l'allumage du téléviseur, ainsi que lorsque la touche **II INFO** est enfoncée.

1. Créez un écran d'informations au format \*.jpg, puis enregistrez le fichier sur un périphérique de stockage USB.

2. Connectez le périphérique de stockage USB au téléviseur, puis allumez celui-ci. 3. Dans le menu de configuration du mode

Professionnel, sélectionnez [Hotel information] > [USB to TV].

4. Sélectionnez [Hotel information] > [Display information] > [On] pour afficher les informations sur l'hôtel.

Pour afficher l'écran d'informations sur l'hôtel en appuyant sur la touche **II INFO**, accédez au menu de configuration du mode Professionnel, puis sélectionnez [Hotel information]  $>$  [Info key enable]  $>$  [On].

#### Modifier les réglages du mode Professionnel

#### Réglages du mode Professionnel

Utilisez les réglages du mode Professionnel afin d'accélérer l'installation du téléviseur pour un usage commercial.

1. Dans le menu de configuration du mode Professionnel, sélectionnez [Réglages du mode Professionel], puis appuyez sur la touche OK.

2. Sélectionnez le réglage à modifier, puis appuyez sur la touche OK:

 [Room ID]: définir un identifiant de pièce pour le téléviseur.

- [Consumer setup]: raccourci permettant d'accéder au menu complet du téléviseur pour configurer tous les réglages.
- [Channel setup]: raccourci permettant d'accéder à la liste des chaînes pour réorganiser, renommer et masquer les chaînes de votre choix.
- [USB to TV]: cloner les réglages d'un autre téléviseur Philips enregistrés sur un périphérique de stockage USB.
- [TV to USB]: copier les réglages du téléviseur vers un périphérique de stockage USB. Ces réglages peut être clonés sur un autre téléviseur Philips.
- [RF to TV]: copier les réglages d'un téléviseur Philips par signaux RF.
- [Reset]: rétablir tous les réglages du mode professionnel à leur valeur d'usine.

#### Paramètres d'installation

Utilisez les réglages ci-dessous pour configurer les paramètres d'installation.

1. Dans le menu de configuration du mode Professionnel, sélectionnez [Installation]. 2. Sélectionnez le réglage à modifier, puis appuyez sur la touche OK :

- [Blank channel] : sélectionner une chaîne pour diffuser uniquement le signal audio.
- [Auto channel update] : mettre à jour les chaînes de manière automatique.
- [Auto software update] : mettre à jour le logiciel du téléviseur de manière automatique.
- [Skip scrambled signals] : activer et désactiver les chaînes cryptées de la liste des chaînes.
- [Multi remote control] : sélectionner une option pour identifier une télécommande associée.
- [MyChoice] : activer et désactiver les chaînes MyChoice.
- [ThemeTV] : activer et désactiver ThemeTV.
- [SmartPay] : activer et désactiver SmartPay.

#### Associer des téléviseurs à une télécommande

Vous pouvez associer un téléviseur à un maximum de dix télécommandes.

1. Dans le menu de configuration du mode Professionnel, sélectionnez [Installation] >

#### [Multi remote control].

2. Sélectionnez une option de [TV0] à [TV9] pour identifier la télécommande associée, puis appuyez sur la touche OK.

3. Pour définir la télécommande sur un mode spécifique, appuyez simultanément sur tet sur une touche numérique pendant 5 secondes pour configurer la télécommande sur un mode de **[TV0]** à **[TV9]**.

Remarque :

- Maintenez enfoncée la touche OK de la télécommande pendant au moins cinq secondes. L'identifiant du téléviseur apparaît (par exemple [TV0]), ainsi que celui de la télécommande émettrice.
- Si vous devez remplacer les piles de la télécommande après l'avoir associée au téléviseur, vous devrez à nouveau procéder à l'association afin d'attribuer un identifiant au téléviseur.

#### Paramètres de démarrage

Vous pouvez personnaliser le comportement du téléviseur au démarrage.

1. Dans le menu de configuration du mode Professionnel, sélectionnez [Switch on

#### setting].

2. Sélectionnez le réglage à modifier, puis appuyez sur la touche OK:

- [Switch on channel]: sélectionner la chaîne à afficher au démarrage du téléviseur.
- [Switch on vol]: sélectionner le volume des haut-parleurs à appliquer au démarrage du téléviseur.
- [Max volume]: limiter le volume maximum du téléviseur.
- [Switch on picture format]: sélectionner le format d'image à appliquer au démarrage du téléviseur. Si la source ne prend pas en charge le format prédéfini, l'option [Remplissage auto] est activée.

[Power on]: sélectionner le mode à appliquer au démarrage du téléviseur: - [On]: si le téléviseur est branché sur le secteur, il s'allume automatiquement. - [Standby]: si le téléviseur est branché sur le secteur, il bascule automatiquement en mode veille. - [Last status]: si le téléviseur est branché sur le secteur, il bascule automatiquement vers le dernier état

(démarrage ou mode veille). **[Smart power]**: activer et désactiver le mode Économie d'énergie.

#### Charger une horloge

Le mode Professionnel permet de définir l'heure locale en fonction d'une chaîne ou d'un pays. Pour plus de détails sur les fonctions générales de l'horloge, consultez la section Utilisation des fonctions avancées du téléviseur > Réglage des programmations et des verrouillages > Horloge (Pag[e 27\)](#page-26-0).

1. Dans le menu de configuration du mode Professionnel, sélectionnez [Clock setup]. 2. Sélectionnez le réglage à modifier, puis appuyez sur la touche OK :

- [Download program] : sélectionner une chaîne pour le téléchargement des réglages de l'horloge.
- [Country selection] : sélectionner un pays pour le réglage de l'horloge sur l'heure locale.
- [Time offset] : sélectionner le nombre d'heures de décalage.

#### Combiner une liste de chaînes

Le mode Professionnel permet de créer une liste de chaînes intégrée regroupant des chaînes de télévision, des périphériques connectés et des fichiers multimédias enregistrés sur un périphérique de stockage USB. Les chaînes sont nommées en fonction du connecteur du téléviseur ou du nom du fichier multimédia correspondant.

1. Dans le menu de configuration du mode Professionnel, sélectionnez [Combine channel list].

2. Sélectionnez le réglage à modifier, puis appuyez sur la touche OK :

- [AV] : ajouter des périphériques connectés à la liste des chaînes.
- [Media] : ajouter des fichiers multimédias à la liste des chaînes.

#### Contrôler l'accès utilisateur

Vous pouvez contrôler l'accès utilisateur au téléviseur avec les fonctions suivantes :

- verrouiller des touches de la télécommande ;
- limiter l'accès aux connecteurs USB, HDMI-CEC et péritel ;
- personnaliser l'affichage pour les clients.

#### Activer le contrôle péritel

Utilisez cette fonction pour contrôler le téléviseur à l'aide d'un périphérique péritel connecté. Lorsque le périphérique péritel est allumé, le téléviseur s'allume automatiquement.

1. Allumez le téléviseur et le périphérique péritel connecté.

2. Dans le menu de configuration du mode Professionnel, sélectionnez [Control] settings] > [Auto SCART] > [Power on scart], puis appuyez sur la touche OK.

#### Activer le contrôle HDMI-CEC

Si des périphériques compatibles HDMI-CEC sont raccordés au téléviseur à l'aide d'un câble HDMI, vous pouvez les contrôler avec la télécommande du téléviseur. Pour plus de détails sur l'utilisation du contrôle HDMI-CEC, consultez la section Raccordement du téléviseur > Configuration des périphériques EasyLink (Page [48\)](#page-47-1).

1. Allumez le téléviseur et tous les périphériques HDMI-CEC connectés. 2. Appuyez sur la touche  $\biguparrow$ . 2. Sélectionnez [Configuration] >

#### [Paramètres TV] > [EasyLink] > [Marche], puis appuyez sur la touche OK. 3. Dans le menu de configuration du mode

Professionnel, sélectionnez [Control settings] > [HDMI-CEC IN] > [On], puis

appuyez sur la touche OK.

#### Activer et désactiver l'accès à un périphérique de stockage USB

1. Dans le menu de configuration du mode Professionnel, sélectionnez [Control settings] > [Enable USB].

2. Sélectionnez **[On]** ou **[Off]**, puis appuyez sur la touche OK.

#### Accéder directement au contenu des périphériques de stockage USB

Vous pouvez configurer le téléviseur afin qu'il affiche automatiquement le contenu d'un périphérique de stockage USB dès qu'il est connecté.

1. Dans le menu de configuration du mode Professionnel, sélectionnez [Control] settings] > [USB break-in] > [On], puis appuyez sur la touche OK.

#### Modifier d'autres réglages

1. Dans le menu de configuration du mode Professionnel, sélectionnez [Control]

#### settings].

2. Sélectionnez le réglage à modifier, puis appuyez sur la touche OK :

- [Lock KB lock] : sélectionnez [On] pour verrouiller toutes les touches du téléviseur sauf **c**). Sélectionnez [Off] pour déverrouiller toutes les touches. Sélectionnez **[All]** pour verrouiller toutes les touches.
- [RC lock] : sélectionnez [On] pour désactiver toutes les touches de la télécommande. Vous avez toujours la possibilité d'accéder au menu de configuration du mode Professionnel en appuyant successivement sur les touches 3, 1, 9, 7, 5, 3,  $\sqrt{k}$ .
- [OSD display] : sélectionnez [On] pour activer l'affichage des informations à l'écran.
- [High security] : sélectionnez [On] pour limiter l'accès au menu de configuration du mode Professionnel.
- [Enable teletext] : sélectionnez [On] pour activer le télétexte.
- [Enable MHEG] : sélectionnez [On] pour activer les chaînes MHEG. Concerne uniquement le Royaume-Uni.
- [Enable EPG] : sélectionnez [On] pour activer l'affichage du guide électronique des programmes.
- [Enable subtitle] : sélectionnez [On] pour activer les sous-titres.
- [Blue mute] : sélectionnez [On] pour afficher un arrière-plan bleu lorsqu'aucun signal n'est reçu. Par défaut, l'arrière-plan est noir.
- [Digit Timeout] : définir le délai maximum entre la sélection des différentes touches numériques de la télécommande.
- [Selectable AV] : sélectionner les sources externes disponibles lorsque la touche **D SOURCE** est utilisée.
- [Watch TV] : sélectionner la source externe à afficher lorsque la touche TV de la télécommande est utilisée.

#### Modifier les réglages du hautparleur

Vous pouvez définir la sortie audio et le volume du téléviseur. S'il est équipé de hautparleurs externes indépendants, ceux-ci diffuseront le contenu audio des hautparleurs du téléviseur.

1. Dans le menu de configuration du mode Professionnel, sélectionnez [Speaker

#### settings].

2. Sélectionnez le réglage à modifier, puis appuyez sur la touche OK.

- [TV speaker enable]: activer et désactiver les haut-parleurs du téléviseur. Sélectionnez **[Off]** pour diffuser le signal audio via un casque ou des haut-parleurs externes.
- [Independent main speaker mute]: ce réglage est uniquement disponible si les haut-parleurs du téléviseur sont activés.

- [On]: contrôler le volume des hautparleurs du téléviseur et du casque séparément. Vous pouvez uniquement couper le son du téléviseur.

- [Off]: contrôler le volume des hautparleurs du téléviseur et du casque simultanément.

 [Default main speaker volume]: si le volume des haut-parleurs du téléviseur et celui du casque sont contrôlés séparément, vous pouvez définir la plage de volume pour éviter les hausses de volume soudaines lorsque les hautparleurs du téléviseur sont activés.

### MyChoice et ThemeTV

#### Installer MyChoice

Vous pouvez personnaliser une liste de chaînes payantes à l'attention des clients de votre établissement. Ces chaînes sont uniquement accessibles à l'aide d'un code PIN autorisé.

1. Dans le menu de configuration du mode Professionnel, sélectionnez [Installation].

2. Sélectionnez [MyChoice] > [On], puis appuyez sur la touche OK.

La touche MyChoice de la télécommande est activée.

#### Configurer MyChoice

1. Dans le menu de configuration du mode Professionnel, sélectionnez [MyChoice setup].

2. Sélectionnez la liste de chaînes, puis appuyez sur la touche OK.

- [Ask for PIN] : demander un code PIN pour pouvoir accéder aux chaînes MyChoice.
- [Package 1], [Package 2] : liste des chaînes MyChoice et des chaînes gratuites.
- [Free Package] : liste de toutes les chaînes gratuites à la disposition des clients de l'établissement.

#### Regarder des chaînes MyChoice

1. Appuyez sur la touche  $\beta$  MyChoice.

2. Saisissez le code PIN requis pour pouvoir regarder les chaînes.

#### Installer ThemeTV

Vous pouvez créer jusqu'à six listes thématiques à l'attention des clients de votre établissement.

1. Dans le menu de configuration du mode Professionnel, sélectionnez [Installation].

2. Sélectionnez [ThemeTV] > [On], puis

appuyez sur la touche OK.

La touche <sup>n</sup>/<sub>/</sub> ThemeTV de la

télécommande est activée.

Conseil: pour activer ThemeTV au démarrage du téléviseur, sélectionnez

#### [ThemeTV] > [Startup].

#### Configurer ThemeTV

1. Dans le menu de configuration du mode Professionnel, sélectionnez [ThemeTV

#### Configuration].

2. Sélectionnez le groupe de chaînes à modifier.

3. Sélectionnez [ThemeTV Channel setup].

4. Sélectionnez les chaînes à ajouter au groupe.

#### Modifier les paramètres du menu **Client**

Voici quelques exemples de réglages pouvant être modifiés par les clients de votre établissement.

#### Réglages de l'image

- 1. Appuyez sur la touche  $\biguparrow$ .
- 2. Sélectionnez [Guest menu] > [Picture],

puis choisissez l'une des options suivantes :

- [Picture format] : modifier le format de l'image.
- [Brightness] : régler la luminosité de l'écran.
- [Contraste vidéo] : modifier l'intensité des zones lumineuses, sans modifier les zones sombres.
- [Colour] : régler la saturation des couleurs de l'image.
- [Sharpness] : régler la netteté de l'image.

#### Réglages du son

- 1. Appuyez sur la touche  $\biguparrow$ .
- 2. Sélectionnez [Guest menu] > [Sound],

puis choisissez l'une des options suivantes :

- [Audio language] : sélectionner la langue audio pour les chaînes numériques.
- [Dual I/II] : sélectionner la langue audio pour les chaînes analogiques.
- [Mono / stereo] : sélectionner le format audio pour les chaînes analogiques.

#### Réglages des fonctionnalités

1. Appuyez sur la touche  $\biguparrow$ .

2. Sélectionnez [Guest menu] > [Features], puis choisissez l'une des options suivantes :

- [Subtitle mode] : sélectionner le mode de sous-titrage.
- [Subtitle language] : sélectionner la langue de sous-titrage.
- [Sleep timer] : définir l'arrêt programmé.

#### Réglages de l'alarme

- 1. Appuyez sur la touche  $\biguparrow$ .
- 2. Sélectionnez [Guest menu] > [Alarme],

puis choisissez l'une des options suivantes :

- [Statut alarme] : activer et désactiver l'alarme.
- [Heure alarme] : définir l'heure de l'alarme.
- [Wakeup volume] : définir le volume à appliquer au démarrage du téléviseur à partir du mode veille.
- [Wakeup tune] : sélectionner la sonnerie à utiliser au démarrage du téléviseur à partir du mode veille.
- [Wakeup channel] : sélectionner la chaîne à afficher au démarrage du téléviseur à partir du mode veille.

#### Multimédia

1. Appuyez sur la touche  $\biguparrow$ .

2. Sélectionnez [Guest menu] >

[Multimedia] pour ouvrir l'explorateur de contenu USB et accéder aux fichiers multimédias. Cette option est uniquement disponible si l'option [Enable USB] est activée dans le menu [Control settings].

#### **MyChoice**

1. Appuyez sur la touche  $\biguparrow$ . 2. Sélectionnez [Guest menu] > [MyChoice] pour accéder aux chaînes MyChoice. Cette option est uniquement disponible si l'option **[MyChoice]** est activée dans le menu [Installation]. Saisissez le code PIN requis pour pouvoir regarder les chaînes.

#### ThemeTV

1. Appuyez sur la touche  $\biguparrow$ . 2. Sélectionnez [Guest menu] > [ThemeTV] pour accéder aux options ThemeTV. Cette option est uniquement disponible si l'option **[ThemeTV]** est activée dans le menu [Installation].

# Jouer à des jeux

#### Fonctionnalités

Ce téléviseur permet de jouer à des jeux en mode plein écran, avec des réglages de l'image optimisés pour les jeux.

#### Ce dont vous avez besoin

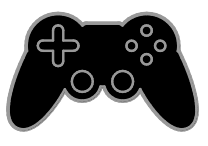

 Reliez votre console de jeux au téléviseur. Pour plus de détails, consultez la section Raccordement du téléviseur > Connexion de périphériques > Console de jeux (Page [43\)](#page-42-0).

> Si le téléviseur ajoute automatiquement la console de jeux au menu Source, il applique également le réglage prédéfini du son pour les jeux lorsque vous commencez à jouer (pour certains modèles).

#### Lancement d'un jeu

#### 1. Appuyez sur **D SOURCE**.

2. Sélectionnez la console de jeux, puis appuyez sur la touche OK.

- 3. Au besoin, insérez un disque de jeu dans
- la console, puis sélectionnez le jeu concerné.

4. Suivez les instructions à l'écran pour commencer à jouer.

#### Réglages pour les jeux

#### Réglage de l'image pour les jeux

Vous pouvez optimiser l'affichage du téléviseur pour les jeux de sorte à éviter le phénomène de rémanence.

1. Appuyez sur  $\hat{\mathbf{n}}$ .

2. Sélectionnez [Configuration] >

[Paramètres TV] > [Image], puis appuyez sur la touche OK.

3. Sélectionnez *[leu ou ordinateur]* > [leux].

Réglages prédéfinis du son pour les jeux Vous pouvez optimiser les effets sonores pour les jeux.

1. Appuyez sur la touche **III OPTIONS**.

2. Sélectionnez [Image et son] > [Style de  $son$  >  $[leux]$ , puis appuyez sur la touche OK.

Le téléviseur est à présent configuré pour les jeux.

Remarque : lorsque vous avez terminé de jouer, rétablissez le réglage du son habituel.

# Affichage du télétexte

#### Sélection d'une page

Lorsque vous regardez une chaîne qui propose le service télétexte, vous pouvez afficher le télétexte.

1. Sélectionnez une chaîne proposant le service télétexte, puis appuyez sur la touche TEXT.

2. Sélectionnez une page de l'une des manières suivantes :

 Saisissez le numéro de la page à l'aide des Touches numériques.

- Utilisez les touches CH + / CH pour afficher la page suivante ou précédente.
- Utilisez les Touches de couleur pour sélectionner un élément à code couleur.

#### Options télétexte

1. Lorsque vous affichez le télétexte, appuyez sur la touche **III OPTIONS**. 2. Sélectionnez une option :

- [Figer la page] / [Page dégelée] : figer et libérer la page active.
- [Double écran] / [Plein écran] : activer et désactiver le télétexte double écran. Le double écran affiche à la fois la chaîne active et le télétexte sur deux moitiés de l'écran du téléviseur.
- [Aperçu programmes] : le télétexte T.O.P. (Table Of Pages) permet de basculer d'un sujet à un autre sans devoir saisir les numéros de page.
- [Agrandir] / [Affich. normal] : effectuer un zoom avant sur la page. Utilisez les Touches de navigation pour naviguer dans l'écran agrandi.
- [Info cachée] : masquer et afficher les informations masquées d'une page, telles que les solutions à des énigmes.
- [Sous-pages du cycle] : si des souspages sont disponibles, chacune d'entre elles est affichée automatiquement.
- [Langue] : basculer vers un autre groupe de langues afin d'afficher correctement un jeu de caractères différent.
- [Télétexte 2.5] : afficher le télétexte avec davantage de couleurs et de plus belles images que le télétexte classique. Lorsqu'une chaîne propose le télétexte 2.5, celui-ci est activé par défaut.

#### Langue du télétexte

Pour les chaînes de télévision numériques proposant le service télétexte en plusieurs langues, vous pouvez sélectionner votre première et votre deuxième langue préférée.

- 1. Appuyez sur  $\bigstar$ .
- 2. Sélectionnez [Configuration] > [Réglage] des chaînes].

3. Sélectionnez [Langues] > [Langue télétexte préférée] ou [Langue télétexte alternative].

4. Sélectionnez une langue, puis appuyez sur la touche OK.

#### Sous-pages

Si la page télétexte comporte plusieurs souspages, vous pouvez afficher chaque souspage successivement. Ces sous-pages sont affichées dans une barre située en regard du numéro de page principal.

Utilisez les touches  $\blacktriangleleft$  et  $\blacktriangleright$  pour les sélectionner.

### Recherche

Vous pouvez rechercher un mot ou un nombre présent sur la page télétexte active.

1. En mode télétexte, appuyez sur la touche OK pour mettre en surbrillance le premier mot ou nombre.

2. Utilisez les Touches de navigation pour atteindre le mot ou le nombre à rechercher.

3. Appuyez sur la touche OK pour démarrer la recherche.

4. Pour quitter la recherche, appuyez sur la touche *iusqu'à ce que plus aucun mot ou* nombre n'apparaisse en surbrillance.

#### Télétexte numérique

Si certaines chaînes de télévision numériques proposent des services de télétexte numérique spécialisés ou des services interactifs, vous pouvez afficher le télétexte numérique. Certaines chaînes, telles que BBC1, peuvent proposer un service de télétexte numérique doté d'autres fonctionnalités interactives.

Remarque : les services de télétexte numérique sont bloqués lorsque la chaîne propose des sous-titres et que cette option est activée. Pour plus de détails, consultez la section Modification des paramètres du téléviseur > Paramètres linguistiques > Sous-titres sur chaînes numériques (Page [35\)](#page-34-0).

Dans le télétexte numérique :

- Utilisez les Touches de navigation pour sélectionner ou mettre en surbrillance des éléments.
- Utilisez les Touches de couleur pour sélectionner une option, puis appuyez sur la touche OK pour confirmer ou activer l'option.

# Réglage des programmations et des verrouillages

#### <span id="page-26-0"></span>Horloge

Il est possible d'afficher une horloge sur le téléviseur. L'horloge affiche l'heure qui est diffusée par votre opérateur de services de télévision.

#### Affichage de l'horloge du téléviseur

1. Pendant que vous regardez la télévision, appuyez sur la touche  $\ddot{\mathfrak{G}}$  CLOCK. L'horloge s'affiche dans le coin supérieur droit de l'écran du téléviseur.

#### Modification du mode de l'horloge

Vous pouvez régler l'horloge sur le mode automatique ou manuel. Par défaut, le mode automatique est activé. Ce mode synchronise automatiquement l'horloge sur le temps universel coordonné (UTC). Si le téléviseur ne reçoit pas les transmissions UTC, réglez l'horloge en mode [Manuel].

1. Pendant que vous regardez la télévision, appuyez sur la touche  $\bigtriangleup$ .

2. Sélectionnez [Configuration] >

[Paramètres TV] > [Paramètres généraux]. 3. Sélectionnez [Horloge] > [Mode horloge auto.].

4. Sélectionnez [Automatique], [Manuel] ou [Selon le pays], puis appuyez sur la touche OK.

#### Modification du fuseau horaire

Dans les pays où les données de transmission d'heure sont disponibles, vous pouvez modifier le fuseau horaire si [Mode horloge auto.] > [Automatique] ou [Selon] le pays] est sélectionné.

1. Dans le menu [Horloge], sélectionnez [Fuseau horaire].

2. Sélectionnez votre fuseau horaire, puis appuyez sur la touche OK.

#### Activation du changement d'heure automatique

Dans les pays où les données de transmission d'heure sont disponibles, il est possible d'activer et de désactiver le changement d'heure automatique si [Mode horloge auto.] > [Automatique] ou [Selon le pays1 est sélectionné.

1. Dans le menu [Horloge], sélectionnez [Param. heure d'été].

2. Sélectionnez [Heure standard] ou **[Horaire d'été]**, puis appuyez sur la touche OK.

#### Réglage manuel de l'horloge du téléviseur

Vous pouvez régler la date et l'heure manuellement. Avant de commencer, réglez l'horloge sur le mode [Manuel].

1. Dans le menu [Horloge], sélectionnez [Date] ou [Heure], puis appuyez sur la touche OK.

2. Définissez l'heure ou la date à l'aide des Touches de navigation.

3. Sélectionnez [Fait], puis appuyez sur la touche OK.

#### Veille programmée

Vous pouvez faire basculer le téléviseur en mode veille après un délai spécifique. Pendant le compte à rebours, vous pouvez éteindre le téléviseur avant l'arrêt programmé ou redéfinir ce dernier.

1. Appuyez sur  $\hat{\mathbf{n}}$ .

#### 2. Sélectionnez [Configuration] > [Paramètres TV] > [Paramètres généraux] > [Arrêt programmé].

3. Sélectionnez le délai de l'arrêt programmé.

Le délai maximum de l'arrêt programmé est de 180 minutes. Pour désactiver l'arrêt programmé, réglez-le sur 0 minute.

4. Appuyez sur la touche OK pour activer l'arrêt programmé. Après le délai spécifié, le téléviseur passe en mode veille.

### <span id="page-27-0"></span>Verrouillage enfant

Pour protéger les enfants contre les émissions télévisées non adaptées, vous pouvez verrouiller le téléviseur ou bloquer les émissions associées à une tranche d'âge spécifique.

#### Définir ou changer le code du verrouillage

1. Appuyez sur la touche  $\biguparrow$ .

2. Sélectionnez [Configuration] > [Réglage des chaînes] > [Verrou parental].

3. Sélectionnez [Définir code] ou [Code de modification].

4. Saisissez le code à l'aide des Touches numériques.

Conseil : si vous accédez aux chaînes à partir de la grille des chaînes, vous serez invité à saisir votre code de verrouillage. Si vous oubliez votre code, saisissez « 8888 » pour effacer les codes existants.

#### Verrouillage et déverrouillage de chaînes

1. Dans le menu de verrouillage parental, sélectionnez [Verrouil. chaîne].

2. Entrez le code de verrouillage parental à l'aide des Touches numériques.

3. Sélectionnez les chaînes à verrouiller ou déverrouiller. Faites redémarrer le téléviseur pour activer le verrouillage.

#### Remarque :

Si vous accédez aux chaînes à partir de la grille des chaînes, vous serez invité à saisir votre code de verrouillage.

#### Contrôle parental

Vous pouvez régler votre téléviseur de sorte à n'afficher que les émissions destinées à un public d'âge inférieur à celui de votre enfant. Cette restriction s'applique uniquement aux chaînes numériques dont les émissions sont classifiées en fonction de l'âge.

1. Appuyez sur  $\bigtriangleup$ .

- 2. Sélectionnez [Configuration] > [Réglage des chaînes].
- 3. Sélectionnez [Verrou parental] > [Contrôle parental].

Vous êtes invité à saisir le code de verrouillage parental.

4. Saisissez le code de verrouillage parental à l'aide des Touches numériques.

5. Sélectionnez une tranche d'âge, puis appuyez sur la touche OK.

Toutes les émissions associées à une tranche d'âge supérieure seront bloquées.

Pour plus de détails sur les codes de verrouillage parental, consultez la section Utilisation des fonctions avancées du téléviseur > Réglage des programmations et des verrouillages > Verrouillage enfant (Page [28\)](#page-27-0).

# 4 Modification des paramètres du téléviseur

### Image et son

#### Assistant configuration

Vous pouvez sélectionner les réglages du son et de l'image à l'aide de l'assistant de configuration. Cet assistant permet de voir immédiatement l'effet des réglages sélectionnés.

1. Pendant que vous regardez la télévision, appuyez sur la touche  $\biguparrow$ . 2. Sélectionnez [Configuration] > [Paramétrage rapide son/image], puis

appuyez sur la touche OK.

3. Sélectionnez [Continuer], puis appuyez sur la touche **OK**.

4. Suivez les instructions à l'écran pour sélectionner vos paramètres préférés.

#### Autres réglages de l'image

Vous pouvez modifier les paramètres dans le menu Image.

- 1. Appuyez sur  $\biguparrow$ .
- 2. Sélectionnez **[Configuration]** >

[Paramètres TV] > [Image], puis appuyez sur la touche OK.

3. Sélectionnez le paramètre à modifier, puis appuyez sur la touche OK.

- [Style d'image] : sélectionner un réglage prédéfini de l'image.
- [Restaurer style] : rétablir le réglage de l'image précédent.
- [Contraste du rétroéclairage] : régler la luminosité du rétroéclairage de l'écran.
- [Couleur] : régler la saturation des couleurs de l'image.
- [Contour] : régler la netteté de l'image.
- [Réduction bruit] : définir le niveau de réduction du bruit de l'image.
- [Réd. artéf. MPEG] : lisser les transitions et réduire le flou dans l'image numérique.
- [Digital Crystal Clear] : régler avec précision chaque pixel en fonction des pixels adjacents afin d'obtenir une image haute définition éclatante.

- [Très grande netteté] : améliorer la netteté de l'image, notamment au niveau des lignes et des contours.

- [Contraste dynam.]: définir le niveau auquel le téléviseur améliore automatiquement les détails dans les zones sombres, moyennes et claires de l'image.

- [Rétroécl. dynam.]: sélectionner un niveau de rétroéclairage pour optimiser la consommation d'énergie dynamique et le contraste de l'image.

- [Accent. couleurs]: améliorer de façon dynamique la vivacité et les détails des couleurs.

 [Avancé] : accéder aux paramètres avancés tels que le réglage gamma, le réglage de la teinte et le réglage du contraste vidéo.

- [Gamma] : régler le paramètre non linéaire pour la luminance et le contraste de l'image.

- [Teinte] : modifier l'équilibre des couleurs.

- [Tinte perso.] : personnaliser le réglage de l'équilibre des couleurs. Uniquement disponible si [Teinte] >

[Personnalisé] est sélectionné. - [Contraste vidéo] : régler le

contraste vidéo. - [Luminosité] : régler la luminosité de l'écran.

- [Nuance] : compenser les variations de couleur des transmissions NTSC.

[Jeu ou ordinateur] : lorsque vous visionnez du contenu provenant d'une console de jeux connectée, sélectionnez [Jeux] pour appliquer les réglages optimisés pour les jeux. Lorsqu'un ordinateur est relié via une connexion HDMI, sélectionnez [Ordinateur]. Vérifiez que [Format

écran] > [Format d'image] > [Non proportionnel] est sélectionné pour afficher un maximum de détails.

 [Format écran] : accéder aux paramètres avancés permettant de régler le format d'affichage de l'image. - [Format d'image] : modifier le

format de l'image.

- [Bords de l'écran] : modifier la taille de l'image.

- [Déplacement image] : si disponible, régler la position de l'image.

#### Autres réglages du son

Vous pouvez modifier les paramètres dans le menu Son.

1. Appuyez sur  $\hat{\mathbf{n}}$ .

2. Sélectionnez [Configuration] > **[Paramètres TV] > [Son]**, puis appuyez sur

la touche OK.

3. Sélectionnez le paramètre à modifier, puis appuyez sur la touche OK.

- [Style de son] : accéder aux réglages prédéfinis du son.
- [Restaurer style] : rétablir le réglage prédéfini du son précédent.
- [Grave] : régler le niveau des basses des haut-parleurs et du casque.
- [Aigu] : régler le niveau des aigus des haut-parleurs et du casque.
- [mode Surround] : sélectionner un mode de son Surround pour améliorer l'expérience audio.
- [Incredible Surround 3D automatique] : sélectionner un mode de son Surround pour améliorer l'expérience audio en mode 3D. Pour certains modèles.
- [Volume du casque] : régler le volume du casque.
- [Avancé] : accéder aux paramètres avancés permettant d'améliorer l'expérience audio.

#### - [Égalisation auto. du volume]

:activer la réduction des variations de volume soudaines, par exemple lors du changement de chaîne.

- [Haut-parleurs TV] : sélectionner des haut-parleurs spécifiques pour la diffusion du signal audio du téléviseur. Pour plus de détails, consultez la section Raccordement du téléviseur > Configuration des périphériques EasyLink > Sélection de la sortie des haut-parleurs (Pag[e 49\)](#page-48-1).

- [Clear Sound]\* : améliorer la qualité du son.

- [Format sortie audio] : sélectionner le type de sortie audio via le connecteur de sortie audio numérique. Choisissez [Multicanal] ou [Stéréo].

\* Sur certains modèles uniquement.

- [Réglage sortie audio] : définir le niveau de sortie du signal audio stéréo. Sélectionnez [Moins] pour une légère perte au niveau de l'intensité ou de la puissance du signal. Sélectionnez [Plus] pour aucune perte au niveau de l'intensité ou de la puissance du signal.

- [HDMI 1 - ARC] : activer la sortie audio du périphérique ARC connecté sur le port HDMI 1.

#### - [Retard sortie audio] :

synchroniser automatiquement l'image du téléviseur avec le signal audio d'un système Home Cinéma connecté. Vous ne devez pas utiliser ce réglage si le téléviseur est relié à un système Home Cinéma Philips.

- [Décalage de la sortie audio] : régler le décalage de la sortie audio. Disponible si [Retard sortie audio] est activé.

#### Format audio

#### Chaînes numériques

Si une chaîne de télévision numérique diffuse le signal audio dans plusieurs formats, vous pouvez sélectionner le format de votre choix.

1. Appuyez sur  $\hat{\mathbf{n}}$ .

#### 2. Sélectionnez [Configuration] > [Réglage des chaînes] > [Langues] > [Format audio préféré].

3. Sélectionnez une option, puis appuyez sur la touche OK.

[Standard] : recevoir le format audio standard (MPEG).

[Avancé] : recevoir les formats audio avancés, le cas échéant (AAC, Dolby Digital ou Dolby Digital Plus).

#### Chaînes analogiques

Si une chaîne de télévision numérique diffuse le signal audio stéréo dans plusieurs formats, vous pouvez sélectionner le format de votre choix.

1. Appuyez sur  $\hat{\mathbf{n}}$ .

2. Sélectionnez [Configuration] > [Réglage des chaînes] > [Mono/Stéréo].

3. Sélectionnez un réglage, puis appuyez sur la touche OK.

#### Réinitialisation des paramètres audio et vidéo

Vous pouvez rétablir les réglages du son et de l'image par défaut, tout en conservant les paramètres d'installation des chaînes.

1. Pendant que vous regardez la télévision, appuyez sur la touche  $\biguparrow$ .

2. Sélectionnez [Configuration] >

[Paramètres TV] > [Paramètres généraux] > [Paramètres usine], puis appuyez sur la

touche OK.

3. Sélectionnez [OK], puis appuyez sur la touche OK.

Tous les réglages du téléviseur (à l'exception des réglages des chaînes) sont réinitialisés à leur valeur d'usine par défaut.

# Chaînes

#### Installation automatique

<span id="page-30-0"></span>La première fois que vous avez allumé le téléviseur, il a procédé à une installation intégrale des chaînes.

Pour modifier la langue ou le pays, et pour réinstaller toutes les chaînes de télévision disponibles, vous pouvez procéder à une nouvelle installation intégrale.

#### Démarrage de l'installation

Remarque : si vous êtes invité à entrer un code, saisissez « 8888 ».

- 1. Appuyez sur la touche  $\biguparrow$ .
- 2. Sélectionnez [Configuration] >

[Rechercher des chaînes] > [Réinstaller les chaînes], puis appuyez sur la touche OK.

3. Sélectionnez votre pays, puis appuyez sur la touche OK.

4. Sélectionnez votre réseau, puis appuyez sur la touche OK :

- [Antenne (DVB-T)] : accéder aux transmissions par antenne gratuites.
- [Câble (DVB-C)] : accéder aux transmissions par câble.

5. Suivez les instructions à l'écran pour sélectionner les autres options éventuelles. Le menu de démarrage de recherche de chaînes apparaît.

6. Sélectionnez [Démarrer], puis appuyez sur la touche OK.

7. Lorsque la recherche de chaînes est terminée, sélectionnez [Terminer], puis appuyez sur la touche OK.

 $Conseil:$  appuyez sur la touche  $\equiv$  LIST pour afficher la liste des chaînes.

Remarque : une fois les chaînes de télévision numérique localisées, la liste des chaînes installées peut présenter des numéros de chaînes vides. Vous pouvez renommer ou réorganiser ces chaînes.

#### Installation des chaînes analogiques

Vous pouvez rechercher et mémoriser les chaînes de télévision analogiques une à une.

#### Étape 1 : sélectionnez le système

Remarque : si les paramètres système sont corrects, passez à l'étape suivante.

1. Pendant que vous regardez la télévision, appuyez sur la touche  $\biguparrow$ .

2. Sélectionnez [Configuration] > [Réglage des chaînes] > [Installation des chaînes]. 3. Sélectionnez [Analogique: installation

manuelle] > [Système], puis appuyez sur la touche OK.

4. Sélectionnez le système de votre pays ou région, puis appuyez sur la touche OK.

#### Étape 2 : recherchez et mémorisez les nouvelles chaînes de télévision

1. Pendant que vous regardez la télévision, appuyez sur la touche  $\biguparrow$ .

2. Sélectionnez [Configuration] > [Réglage] des chaînes] > [Installation des chaînes]. 3. Sélectionnez [Analogique: installation manuelle] > [Rechercher chaîne], puis appuyez sur la touche OK.

4. Localisez la chaîne :

- Si vous connaissez la fréquence du canal, saisissez-la à l'aide des Touches de navigation ou des Touches numériques.
- Si vous ne connaissez pas la fréquence du canal, recherchez la prochaine fréquence présentant un signal intense. Sélectionnez [Recherche], puis appuyez sur la touche OK.

5. Lorsque vous avez trouvé la chaîne adéquate, sélectionnez [Fait], puis appuyez sur la touche **OK**.

6. Sélectionnez [Enreg.comme nouv.cha], puis appuyez sur la touche OK pour mémoriser la nouvelle chaîne de télévision.

Remarque : si la réception est mauvaise. déplacez l'antenne et recommencez la procédure.

#### Installation des chaînes numériques

Si vous connaissez la fréquence du canal des chaînes à installer, vous pouvez rechercher et mémoriser les chaînes numériques une à une. Pour un résultat optimal, contactez votre opérateur.

1. Appuyez sur  $\biguparrow$ .

2. Sélectionnez [Configuration] > [Réglage des chaînes] > [Installation des chaînes].

3. Sélectionnez [Numérique : test de réception] > [Rechercher chaîne], puis appuyez sur la touche OK.

4. Utilisez les Touches numériques pour entrer la fréquence de la chaîne.

5. Sélectionnez [Recherche], puis appuyez sur la touche OK.

6. Une fois la chaîne localisée, sélectionnez [Stocker], puis appuyez sur la touche OK.

#### Réglage fin des chaînes analogiques

Si la réception d'une chaîne de télévision analogique est mauvaise, vous pouvez affiner le réglage de cette chaîne.

1. Appuyez sur la touche  $\biguparrow$ .

2. Sélectionnez [Configuration] > [Réglage des chaînes] > [Installation des chaînes]. 3. Sélectionnez [Analogique: installation manuelle] > [Réglage fin], puis appuyez sur la touche OK.

4. Appuyez sur la touche  $\triangle$  ou  $\nabla$  pour affiner le réglage de la chaîne.

5. Après avoir sélectionné la fréquence de chaîne correcte, choisissez [Fait], puis appuyez sur la touche OK.

6. Sélectionnez une option, puis appuyez sur la touche OK.

- [Mémoriser la chaîne actuelle] : mémoriser la chaîne sous le numéro actuel.
- [Enreg.comme nouv.cha] : mémoriser la chaîne sous un autre numéro.

#### Mise à jour de la liste des chaînes

La première fois que vous avez allumé le téléviseur, il a procédé à une installation intégrale des chaînes. Par défaut, lorsque des modifications sont apportées à ces listes de chaînes, le téléviseur procède à leur mise à jour automatiquement. Vous pouvez également désactiver la mise à jour automatique, ou mettre à jour les chaînes manuellement.

Remarque : si vous êtes invité à entrer un code, saisissez « 8888 ».

#### Mise à jour automatique

Pour ajouter ou supprimer des chaînes numériques automatiquement, laissez le téléviseur en mode veille. Le téléviseur procède à la mise à jour des chaînes et mémorise les nouvelles chaînes chaque jour. Les chaînes vides sont supprimées de la liste des chaînes.

#### Désactivation du message de mise à jour des chaînes

Lorsqu'une mise à jour des chaînes est effectuée, un message s'affiche au démarrage. Vous pouvez désactiver ce message.

1. Appuyez sur la touche  $\biguparrow$ .

2. Sélectionnez [Configuration] > [Réglage des chaînes].

3. Sélectionnez [Installation des chaînes] > [Message mise à jour chaînes].

4. Sélectionnez [ARRET], puis appuyez sur la touche OK.

Désactivation des mises à jour automatiques

Dans le menu [Installation des chaînes], sélectionnez [Mise à jour auto. des chaînes] > [ARRET].

Mise à jour manuelle des chaînes

1. Appuyez sur la touche  $\biguparrow$ . 2. Sélectionnez [Configuration] > [Rechercher des chaînes] > [Mise à jour chaînes], puis appuyez sur la touche OK. 3. Suivez les instructions à l'écran pour mettre à jour les chaînes.

#### Copie de chaînes

ATTENTION : cette fonctionnalité est destinée aux revendeurs et aux techniciens de service.

Vous pouvez copier la liste des chaînes d'un téléviseur Philips sur un autre par l'intermédiaire d'un périphérique de stockage USB. Vous n'avez pas besoin de rechercher les chaînes ou de les installer de nouveau sur le deuxième téléviseur. Le fichier de la liste des chaînes est suffisamment petit que pour tenir sur n'importe quel périphérique de stockage USB.

#### Ce dont vous avez besoin

Deux téléviseurs Philips présentant les propriétés suivantes :

- Le même réglage de pays
- La même plage d'années
- Le même type DVB (indiqué par le suffixe H, K, T ou D/00) dans le nom du modèle
- Le même type de matériel, comme indiqué sur l'autocollant apposé à l'arrière du téléviseur. (par exemple, TPM10.1E LA).
- Des versions logicielles compatibles

Remarque : si vous êtes invité à entrer un code, saisissez « 8888 ».

#### Étape 1: vérifiez le réglage du pays

1. Allumez le premier téléviseur (celui qui comporte les chaînes que vous souhaitez copier sur le deuxième appareil).

2. Appuyez sur la touche  $\biguparrow$ .

3. Sélectionnez [Configuration] >

[Rechercher des chaînes] > [Réinstaller les chaînes], puis appuyez sur la touche OK. Le menu Pays apparaît.

- 4. Prenez note du réglage actuel.
- 5. Appuyez sur la touche  $\bigcirc$ .

6. Appuyez sur la touche [Annuler] pour quitter.

#### Étape 2 : copiez la liste des chaînes sur un périphérique de stockage USB

1. Connectez un périphérique de stockage USB au premier téléviseur (celui sur lequel les chaînes sont installées).

2. Appuyez sur la touche  $\biguparrow$ .

3. Sélectionnez [Configuration] > [Réglage des chaînes].

4. Sélectionnez [Installation des chaînes] > [Copier liste chaînes] > [Copier vers USB], puis appuyez sur la touche OK.

La liste des chaînes est copiée sur le périphérique de stockage USB.

5. Déconnectez le périphérique de stockage USB.

#### Étape 3 : copiez les chaînes vers un téléviseur sans chaînes installées

1. Allumez le deuxième téléviseur (celui sur lequel vous souhaitez copier la liste des chaînes).

L'installation initiale démarre.

2. Suivez les instructions à l'écran, puis sélectionnez le même pays que celui défini sur le téléviseur comportant la liste des chaînes à copier.

3. Ignorez la recherche des chaînes.

4. Connectez le périphérique de stockage USB.

5. Appuyez sur  $\biguparrow$ .

6. Sélectionnez [Configuration] > [Réglage des chaînes].

7. Sélectionnez [Installation des chaînes] > [Copier liste chaînes] > [Copier vers

téléviseur1, puis appuyez sur la touche OK. La liste des canaux est copiée sur le téléviseur.

8. Déconnectez le périphérique de stockage USB.

#### Étape 4 : copiez les chaînes vers un téléviseur avec chaînes préinstallées

1. Allumez le deuxième téléviseur (celui sur lequel vous souhaitez copier la liste des chaînes).

2. Appuyez sur la touche  $\biguparrow$ .

3. Sélectionnez [Configuration] > [Rechercher des chaînes] > [Réinstaller les chaînes], puis appuyez sur la touche OK.

Le menu Pays apparaît.

4. Vérifiez que le réglage du pays correspond à celui du premier téléviseur.

5. Appuyez sur la touche  $\bigtriangledown$ .

6. Appuyez sur la touche [Annuler] pour quitter.

7. Si le réglage du pays est différent, réinstallez le deuxième téléviseur afin que ce réglage corresponde à celui du premier téléviseur. Pour plus de détails, consultez la section Modification des paramètres du téléviseur > Réinitialisation de tous les réglages.

8. Connectez le périphérique de stockage USB au deuxième téléviseur.

9. Appuyez sur  $\bigstar$ .

10. Sélectionnez [Configuration] > [Réglage des chaînes].

11. Sélectionnez [Installation des chaînes] > [Copier liste chaînes] > [Copier vers téléviseur], puis appuyez sur la touche OK.

La liste des chaînes est copiée sur le deuxième téléviseur.

12. Déconnectez le périphérique de stockage USB.

# Paramètres linguistiques

#### Langue des menus

<span id="page-33-0"></span>1. Pendant que vous regardez la télévision,

appuyez sur la touche  $\biguparrow$ .

2. Sélectionnez [Configuration] >

[Paramètres TV] > [Paramètres généraux]

- > [Langue des menus].
- 3. Sélectionnez une langue des menus dans
- la liste, puis appuyez sur la touche OK.

### Langue audio

Si une chaîne de télévision est diffusée en plusieurs langues audio, vous pouvez sélectionner la langue de votre choix.

1. Pendant que vous regardez la télévision, appuyez sur la touche **III OPTIONS**.

2. Pour les chaînes numériques, sélectionnez [Langage audio]. Pour les chaînes analogiques, sélectionnez [Dual I-II]. Appuyez sur OK pour confirmer votre sélection.

3. Faites votre choix parmi les langues disponibles, puis appuyez sur la touche OK.

Vous pouvez définir les langues audio principale et secondaire à activer le cas .<br>échéant

1. Pendant que vous regardez la télévision, appuyez sur la touche  $\biguparrow$ .

2. Sélectionnez [Configuration] > [Réglage des chaînes] > [Langues].

3. Sélectionnez [Langue audio principale] ou [Langue audio secondaire], puis faites votre choix parmi les langues disponibles. 4. Appuyez sur la touche OK pour confirmer.

#### Sous-titres sur chaînes analogiques

1. Pendant que vous regardez une chaîne de télévision analogique, appuyez sur la touche TEXT.

2. Saisissez le numéro à 3 chiffres de la page de sous-titrage (généralement 888). Les sous-titres s'affichent s'ils sont disponibles.

#### Sous-titres sur chaînes numériques

<span id="page-34-0"></span>1. Pendant que vous regardez une chaîne de télévision numérique, appuyez sur la touche **HI OPTIONS.** 

2. Sélectionnez [Sous-titres], puis appuyez sur la touche OK.

3. Sélectionnez [Dés. sous-titres], [Act.

sous-titres] ou [Automatique], puis appuyez sur la touche OK.

#### Langue de sous-titrage

Vous pouvez changer la langue de soustitrage de certaines chaînes numériques.

1. Pendant que vous regardez la télévision, appuyez sur la touche **III OPTIONS**. 2. Sélectionnez [Lang. sous-titres], faites votre choix parmi les langues disponibles, puis appuyez sur la touche OK.

La langue de sous-titrage est alors modifiée pour la chaîne concernée.

Vous pouvez définir les langues de soustitrage principale et secondaire à activer le cas échéant.

1. Pendant que vous regardez la télévision, appuyez sur la touche  $\biguparrow$ . 2. Sélectionnez [Configuration] > [Réglage des chaînes] > [Langues]. 3. Sélectionnez [Langue sous-titrage principale] ou [Langue sous-titrage secondaire], puis faites votre choix parmi les langues disponibles. 4. Appuyez sur la touche OK pour confirmer.

# Paramètres d'accès universel

#### Activation

Certaines chaînes de télévision numérique proposent des fonctionnalités audio et des sous-titres spécialement adaptés aux personnes malvoyantes. Vous pouvez activer et désactiver ces fonctionnalités.

1. Appuyez sur  $\bigstar$ .

2. Sélectionnez [Configuration] >

[Paramètres TV] > [Paramètres généraux]. 3. Sélectionnez **[Accès universel]** > [Marche] ou [ARRET], puis appuyez sur la touche OK.

#### Activation des signaux sonores

Il est possible de régler l'appareil afin qu'il émette un signal sonore lorsque vous appuyez sur une touche de la télécommande ou du téléviseur.

1. Pendant que vous regardez la télévision, appuyez sur la touche **III OPTIONS**. 2. Sélectionnez [Accès universel] > [Bip touches] > [Marche], puis appuyez sur la touche OK.

#### Accès pour malentendants

Pour vérifier si une bande-son pour malentendants est disponible, appuyez sur la touche **III OPTIONS**, puis sélectionnez

**[Langage audio]**. Les langues qui proposent une bande-son pour malentendants sont signalées par une icône d'oreille.

#### Activation de la bande-son et des soustitres pour malentendants

1. Pendant que vous regardez la télévision, appuyez sur la touche **III OPTIONS**.

2. Sélectionnez [Accès universel] > [Malentendants].

3. Sélectionnez un réglage, puis appuyez sur la touche OK.

- [ARRET] : désactiver les fonctionnalités pour malentendants.
- [Marche] : activer la bande-son et les sous-titres pour malentendants.

#### Accès pour malvoyants

Pour vérifier si une bande-son pour malvoyants est disponible, appuyez sur la touche **III OPTIONS**, puis sélectionnez [Langage audio]. Les langues qui proposent une bande-son pour malvoyants sont signalées par une icône d'oreille.

#### Sélection des haut-parleurs ou du casque

Vous pouvez choisir de diffuser la bande-son pour malvoyants par les haut-parleurs du téléviseur, le casque ou les deux.

1. Pendant que vous regardez la télévision, appuyez sur la touche **III OPTIONS**.

2. Sélectionnez [Accès universel] >

#### [Malvoyants].

3. Sélectionnez un réglage, puis appuyez sur la touche OK.

- [Enceintes] : diffuser la bande-son pour malvoyants par les haut-parleurs uniquement.
- **[Casque]** : diffuser la bande-son pour malvoyants par le casque uniquement.
- [Haut-parleurs + Casque] : diffuser la bande-son pour malvoyants par les haut-parleurs et le casque.
- [ARRET] : désactiver la bande-son pour malvoyants.

Remarque : si la télécommande EasyLink est activée, vous ne pouvez pas sélectionner la touche verte. Pour désactiver EasyLink, consultez la section Raccordement du téléviseur > Configuration des périphériques EasyLink > Ce dont vous avez besoin (Pag[e 49\)](#page-48-2).

#### Réglage du volume de la bande-son pour malvoyants

1. Pendant que vous regardez la télévision, appuyez sur la touche **III OPTIONS**.

2. Sélectionnez [Accès universel] > [Volume mixte].

3. Utilisez les Touches de navigation pour régler le volume, puis appuyez sur la touche OK.

#### Effets audio

1. Appuyez sur la touche  $\biguparrow$ .

2. Sélectionnez **[Configuration] > [Réglage** des chaînes].

3. Sélectionnez [Langues] > [Malvoyants] > [Effets audio].

4. Sélectionnez un réglage, puis appuyez sur la touche OK.

- [Marche] : activer les effets audio dans la bande-son pour malvoyants.
- [ARRET] : désactiver les effets audio dans la bande-son pour malvoyants.

#### Type de commentaires vocaux

1. Appuyez sur la touche  $\biguparrow$ .

2. Sélectionnez [Configuration] > [Réglage des chaînes].

3. Sélectionnez [Langues] > [Malvoyants] > [Dialogue].

4. Sélectionnez un réglage, puis appuyez sur la touche OK.

- [Descriptif] : activer l'audiodescription dans la bande-son pour malvoyants.
- [Sous-titres] : activer la lecture des sous-titres dans la bande-son pour malvoyants.

# Autres réglages

#### Démonstration du téléviseur

Vous pouvez visionner une démonstration pour découvrir les fonctionnalités de votre téléviseur.

1. Pendant que vous regardez la télévision, appuyez sur la touche  $\bigstar$ .

2. Sélectionnez [Configuration] > [Voir les démos], puis appuyez sur la touche OK. 3. Sélectionnez une démonstration, puis appuyez sur la touche OK.

#### <span id="page-35-0"></span>Mode Maison

Certains réglages du téléviseur peuvent être indisponibles en mode Magasin. Pour garantir l'application des paramètres corrects, réglez le téléviseur sur le mode Maison.

1. Pendant que vous regardez la télévision, appuyez sur la touche  $\biguparrow$ .

2. Sélectionnez [Configuration], puis appuyez sur la touche OK.

3. Sélectionnez [Paramètres TV] > [Paramètres généraux] > [Lieu].

4. Sélectionnez [Maison] ou [magasin], puis appuyez sur la touche OK.

5. Faites redémarrer le téléviseur.

# Réinitialisation de tous les réglages

Vous pouvez réinitialiser tous les réglages du son et de l'image, et réinstaller toutes les chaînes sur le téléviseur.

1. Appuyez sur  $\biguparrow$ . 2. Sélectionnez [Configuration] >

[Paramètres TV] > [Paramètres généraux]

> [Réinst. télévis.], puis appuyez sur la touche OK.

3. Sélectionnez [Oui], puis appuyez sur la touche OK.

4. Suivez les instructions à l'écran.

# 5 Raccordement du téléviseur

# À propos des câbles

#### Qualité du câble

Avant de relier des périphériques au téléviseur, vérifiez les connecteurs disponibles sur les périphériques concernés. Reliez un appareil au téléviseur par la meilleure connexion disponible. Des connecteurs de bonne qualité permettent un meilleur transfert du son et de l'image.

Les connexions indiquées dans ce manuel d'utilisation ne sont que des recommandations. D'autres solutions sont possibles. Pour d'autres exemples, consultez le site

#### [http://www.connectivityguide.philips.com](http://www.connectivityguide.philips.com/).

Conseil : si le périphérique dispose uniquement de connecteurs composites ou RCA, utilisez un câble composite (CVBS) pour raccorder le périphérique au connecteur CVBS/Y du téléviseur.

#### **HDMI**

<span id="page-37-0"></span>Une connexion HDMI permet d'obtenir une qualité optimale en termes d'images et de son.

- Un câble HDMI combine les signaux vidéo et audio. Utilisez une connexion HDMI pour les signaux de télévision haute définition (HD), ainsi que pour activer EasyLink.
- Un connecteur HDMI Audio Return Channel (ARC) permet de transmettre le signal audio du téléviseur à un périphérique compatible HDMI ARC.

 Utilisez des câbles HDMI de moins de 5 mètres.

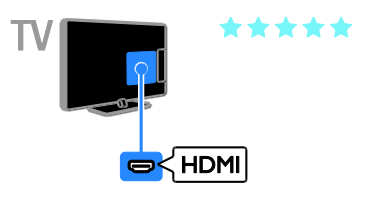

#### Y Pb Pr

Le connecteur vidéo composantes (Y Pb Pr) transmet uniquement le signal vidéo. Pour le son, utilisez également le connecteur Audio Left/Right.

- La connexion Y Pb Pr prend en charge les signaux de télévision haute définition (HD).
- Insérez les fiches de couleur dans les prises Y Pb Pr de même couleur.

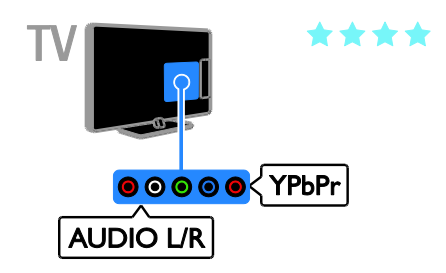

#### Péritel

Une connexion péritel combine les signaux audio et vidéo.

Les connecteurs péritel prennent en charge les signaux vidéo RVB, mais pas les signaux de télévision haute définition (HD).

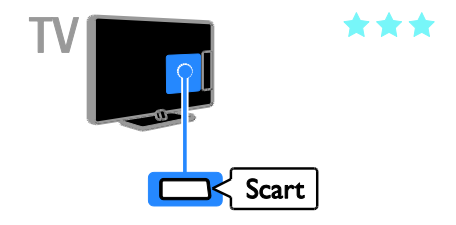

### VGA\*

Vous pouvez utiliser une connexion VGA pour afficher sur le téléviseur le contenu de votre ordinateur. Le connecteur VGA transmet uniquement le signal vidéo.

\* Disponible sur les modèles 22, 24 et 26" uniquement.

# I /GA

# Raccordement de l'antenne

Raccordez l'antenne au téléviseur.

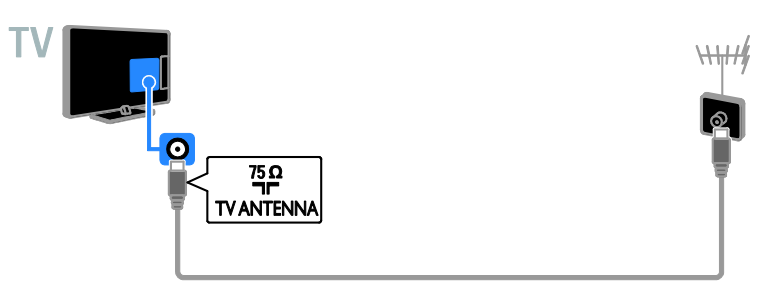

# <span id="page-38-0"></span>Connexion de périphériques

## Lecteur de disques Blu-ray ou lecteur de DVD

<span id="page-38-1"></span>Reliez le lecteur de disques au téléviseur à l'aide d'un câble HDMI.

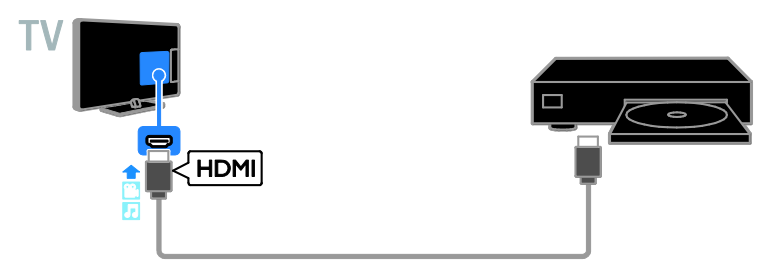

Reliez le lecteur de disques au téléviseur à l'aide d'un câble vidéo composantes (Y Pb Pr) et d'un câble audio L/R.

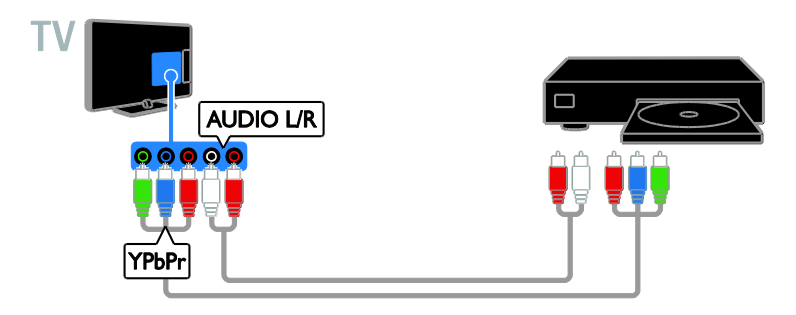

#### Récepteur de télévision

Reliez le récepteur de télévision numérique au téléviseur à l'aide d'un câble d'antenne.

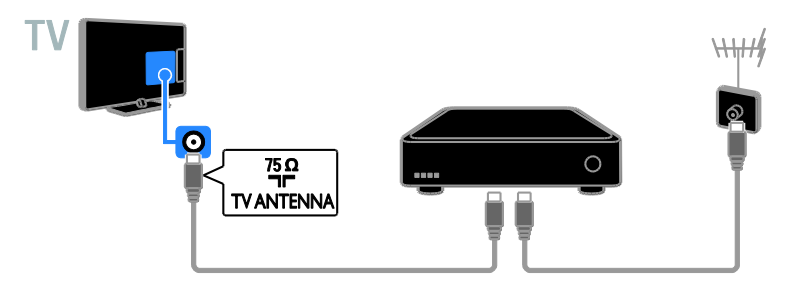

Reliez le récepteur de télévision satellite ou numérique au téléviseur à l'aide d'un câble DMI.

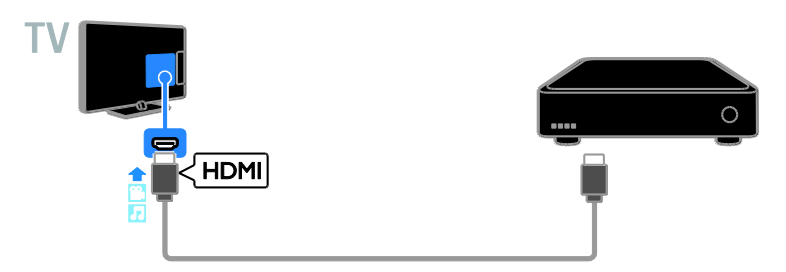

Reliez le récepteur de télévision numérique au téléviseur à l'aide d'un câble vidéo composantes (Y Pb Pr) et d'un câble audio L/R.

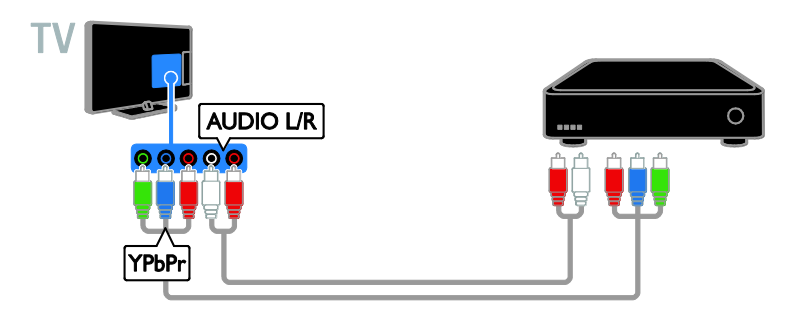

Reliez le récepteur de télévision numérique au téléviseur à l'aide d'un câble péritel.

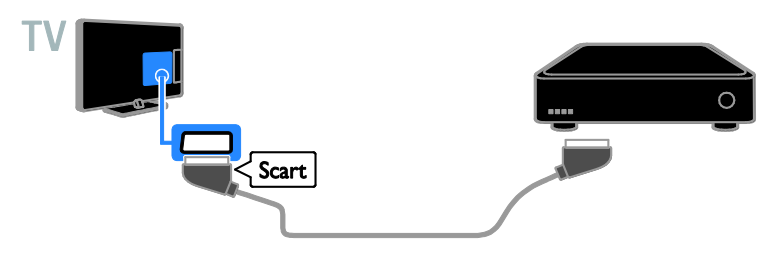

#### Enregistreur vidéo

Reliez l'enregistreur au téléviseur à l'aide d'un câble d'antenne.

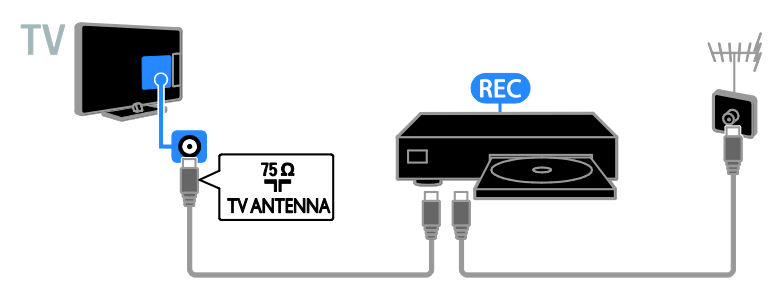

Reliez l'enregistreur au téléviseur à l'aide d'un câble HDMI.

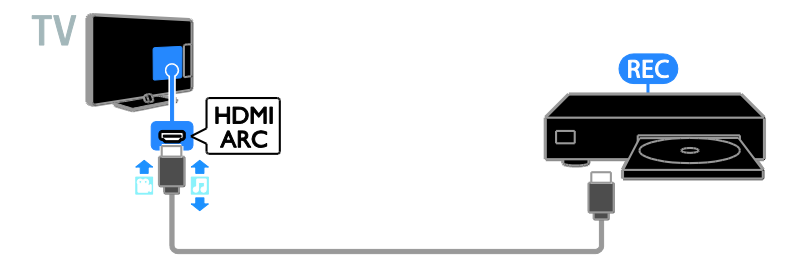

Reliez l'enregistreur au téléviseur à l'aide d'un câble vidéo composantes (Y Pb Pr) et d'un câble audio L/R.

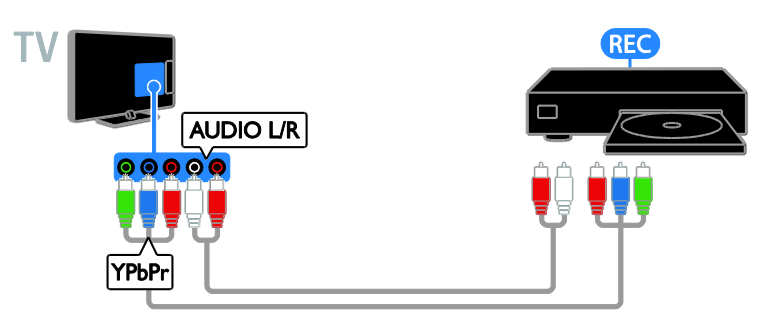

Reliez l'enregistreur au téléviseur à l'aide d'un câble péritel.

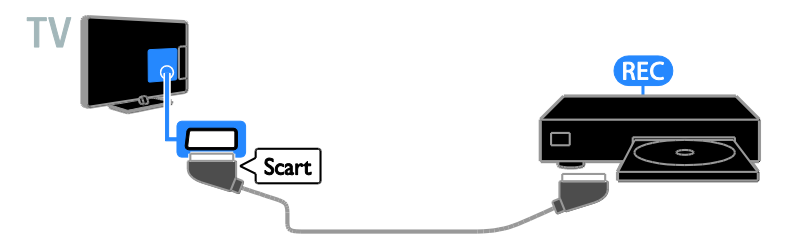

#### Console de jeux

<span id="page-42-0"></span>Reliez la console de jeux au téléviseur à l'aide d'un câble HDMI.

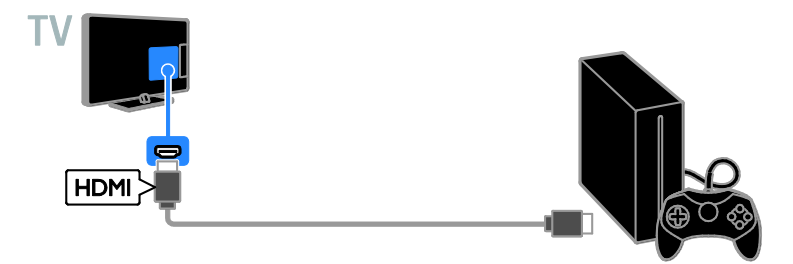

Reliez la console de jeux au téléviseur à l'aide d'un câble vidéo composantes (Y Pb Pr) et d'un câble audio L/R.

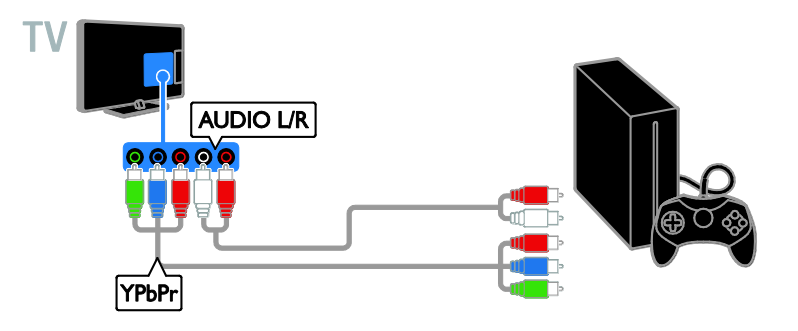

### Système Home Cinéma

Reliez le système Home Cinéma HDMI-ARC au téléviseur à l'aide d'un câble HDMI.

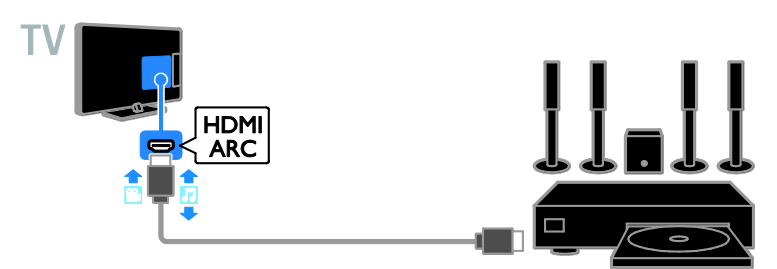

Reliez le système Home Cinéma au téléviseur à l'aide d'un câble HDMI et d'un câble audio coaxial.

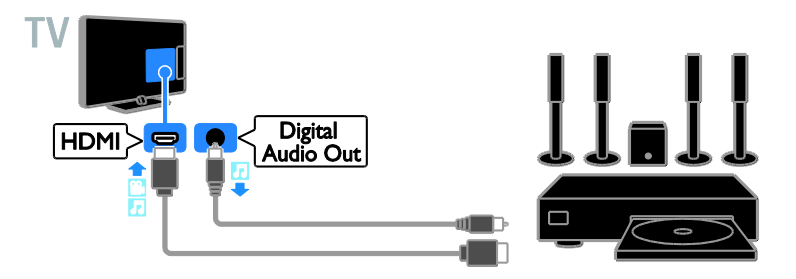

Reliez le système Home Cinéma au téléviseur à l'aide d'un câble vidéo composantes (Y Pb Pr) et d'un câble audio L/R.

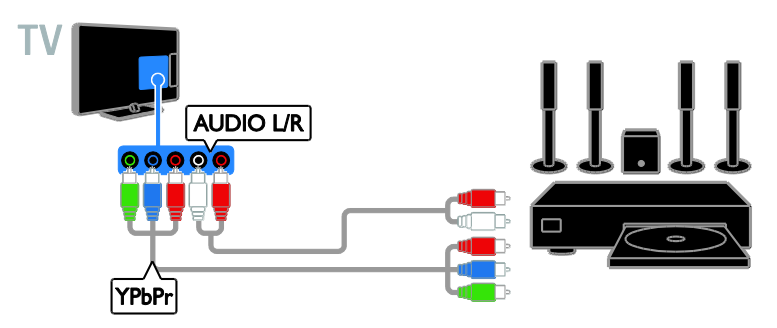

Reliez le système Home Cinéma au téléviseur à l'aide d'un câble péritel.

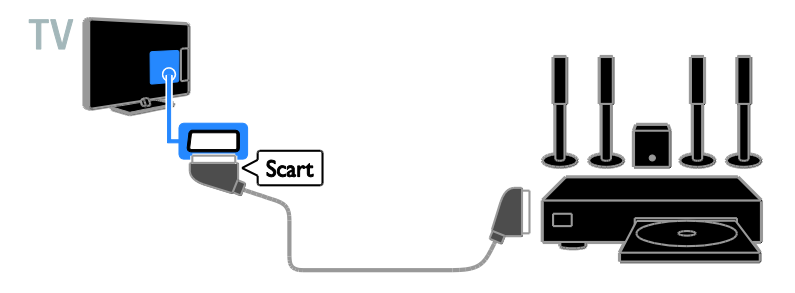

# français

#### Appareil photo numérique

Reliez l'appareil photo numérique au téléviseur à l'aide d'un câble USB.

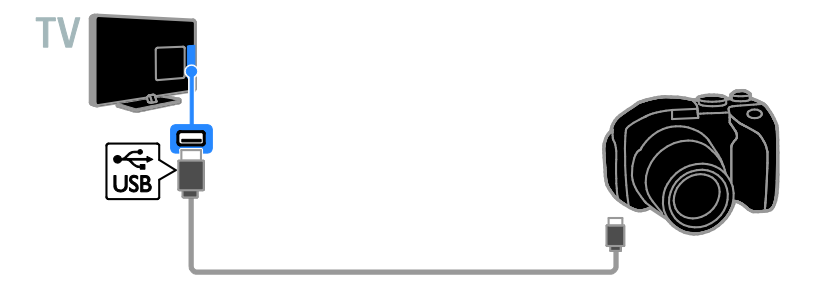

#### Caméscope numérique

Reliez le caméscope numérique au téléviseur à l'aide d'un câble HDMI.

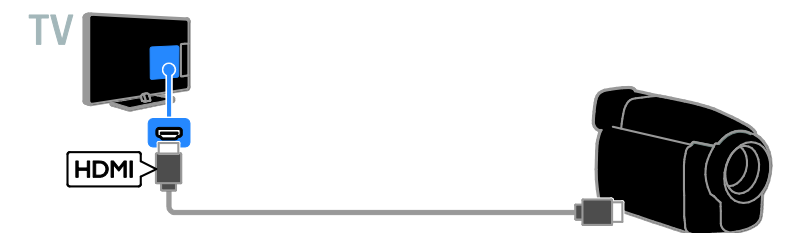

Reliez le caméscope numérique au téléviseur à l'aide d'un câble vidéo composantes (Y Pb Pr) et d'un câble audio L/R.

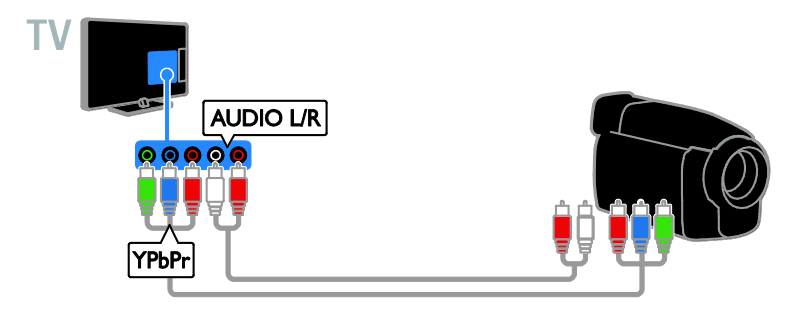

# Connexion d'autres périphériques

## Périphérique de stockage USB

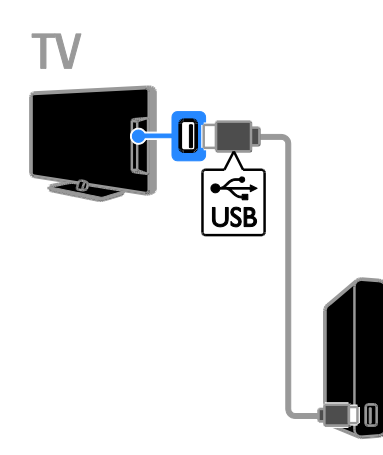

Reliez le disque dur USB au téléviseur à l'aide d'un câble USB.

#### **Ordinateur**

Reliez l'ordinateur au téléviseur à l'aide d'un câble HDMI.

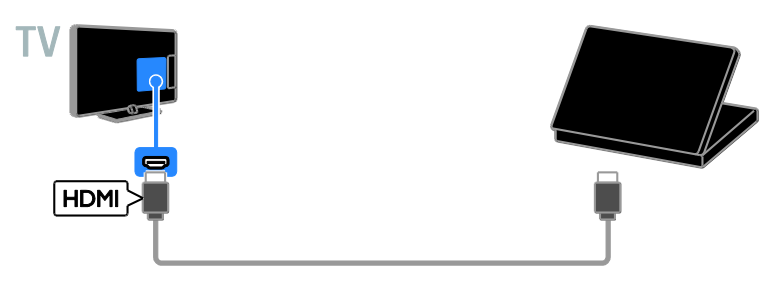

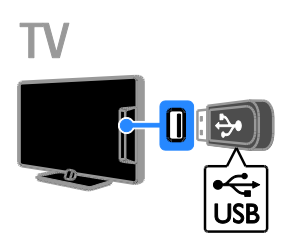

Reliez le disque dur USB au téléviseur à l'aide d'un câble USB.

Reliez l'ordinateur au téléviseur à l'aide d'un câble DVI-HDMI.

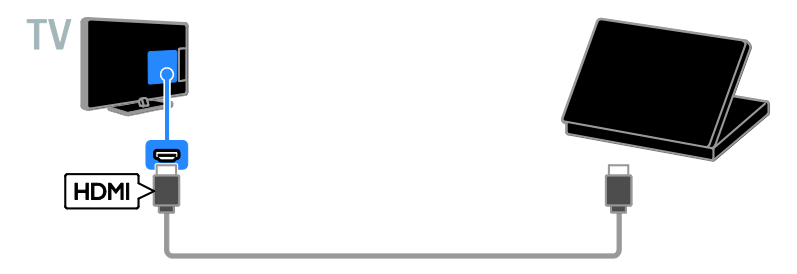

Reliez l'ordinateur au téléviseur à l'aide d'un câble VGA\*. \* Disponible sur les modèles 22, 24 et 26" uniquement.

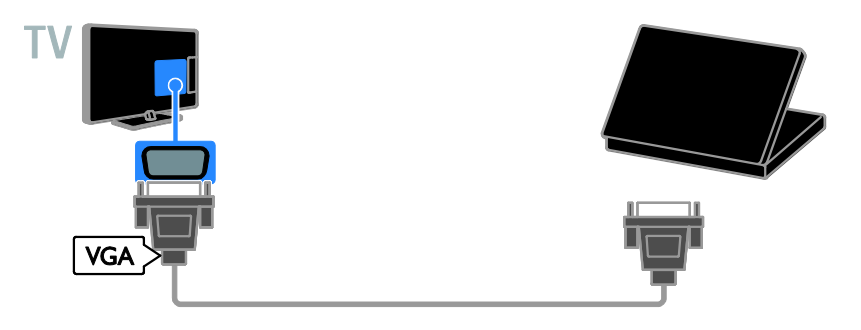

# Visionnage du contenu de périphériques connectés

#### Sélection d'un périphérique

Pour pouvoir visionner le contenu d'un périphérique, vous devez d'abord relier ce périphérique au téléviseur. Pour plus de détails, consultez la section Raccordement du téléviseur > Connexion de

périphériques (Pag[e 39\)](#page-38-1).

#### Sélection d'un périphérique via la touche SOURCE

1. Appuyez sur la touche **DSOURCE**.

2. Sélectionnez le périphérique concerné, puis appuyez sur la touche OK.

#### Sélection d'un périphérique via le menu Accueil

1. Appuyez sur la touche  $\biguparrow$ .

2. Sélectionnez **[Source]**, puis appuyez sur la touche OK.

3. Sélectionnez le périphérique concerné, puis appuyez sur la touche OK.

#### Mise à jour de la liste des sources

Lorsque vous ajoutez ou supprimez un périphérique, pensez à mettre à jour la liste des sources.

- 1. Appuyez sur ED SOURCE.
- 2. Appuyez sur la touche III OPTIONS.
- 3. Sélectionnez [Rechercher des

connexions], puis appuyez sur la touche OK.

4. Suivez les instructions à l'écran.

#### <span id="page-47-0"></span>Modification des paramètres d'un périphérique

#### Modification du type de périphérique

Vous pouvez modifier le type de périphérique pour pouvoir y accéder facilement à partir du menu Source.

#### 1. Appuyez sur **D SOURCE**.

2. Sélectionnez le périphérique concerné, puis appuyez sur la touche<sup>[Type de périph.].</sup> 3. Sélectionnez le type de périphérique adéquat, puis appuyez sur la touche OK.

#### Modification du nom d'un périphérique

Vous pouvez renommer un périphérique après l'avoir relié au téléviseur.

#### 1. Appuyez sur **D SOURCE**.

2. Sélectionnez le périphérique concerné, puis appuyez sur la touche [Renommer].

3. Utilisez le clavier à l'écran pour saisir le nouveau nom.

4. Lorsque vous avez terminé, sélectionnez [Fait], puis appuyez sur la touche OK.

#### Réinitialisation des paramètres d'un périphérique

Vous pouvez réinitialiser le type et le nom d'un périphérique à leur valeur par défaut.

1. Dans le menu [Source], sélectionnez le périphérique concerné, puis appuyez sur la touche **III OPTIONS**.

2. Sélectionnez [Nom et icône d'origine], puis appuyez sur la touche OK.

# <span id="page-47-1"></span>Configuration des périphériques EasyLink

#### Fonctionnalités

Tirez le meilleur parti de vos périphériques compatibles HDMI-CEC grâce aux fonctionnalités de contrôle avancées Philips EasyLink. Connectez vos périphériques compatibles HDMI-CEC au port HDMI du téléviseur pour pouvoir les piloter en même temps avec la télécommande du téléviseur.

Remarque : les autres marques décrivent la fonctionnalité HDMI-CEC différemment, Anynet (Samsung), Aquos Link (Sharp) ou BRAVIA Sync (Sony), par exemple. Toutes

les marques ne sont pas pleinement compatibles avec Philips EasyLink.

Une fois Philips EasyLink activé, les fonctionnalités suivantes sont disponibles :

#### Lecture à l'aide d'une seule touche

Lors de la lecture de contenu stocké sur un périphérique compatible HDMI-CEC, le téléviseur s'allume à partir du mode veille et bascule sur la source appropriée.

#### Mise en veille à l'aide d'une seule touche

Lorsque vous appuyez sur la touche  $\theta$  de la télécommande du téléviseur, le téléviseur et tous les périphériques compatibles HDMI-CEC passent en mode veille.

#### Extinction automatique des périphériques inactifs

Si un périphérique HDMI-CEC reste inactif pendant un certain temps, il passe en mode veille.

#### Télécommande EasyLink

Vous pouvez contrôler plusieurs périphériques compatibles HDMI-CEC à l'aide de la télécommande du téléviseur.

#### Contrôle audio du système

Si vous connectez un périphérique compatible HDMI-CEC comportant des haut-parleurs sur le port HDMI ARC , vous pouvez choisir de diffuser le signal audio par ces haut-parleurs plutôt que par ceux du téléviseur.

#### Préservation de la qualité de l'image

Si la qualité de l'image du téléviseur est affectée par les fonctionnalités de traitement de l'image d'autres périphériques, activez Pixel Plus Link pour préserver la qualité de l'image.

#### Agrandissement de la zone d'affichage pour les vidéos sous-titrées

Certains sous-titres créent une bande distincte en dessous de la vidéo, ce qui réduit la zone d'affichage vidéo. Pour agrandir la zone d'affichage vidéo, vous pouvez activer le repositionnement automatique des sous-titres. Les sous-titres seront alors affichés sur l'image de la vidéo.

# français

#### <span id="page-48-2"></span>Ce dont vous avez besoin

- Reliez un périphérique HDMI-CEC au téléviseur. Vous pouvez connecter plusieurs périphériques HDMI-CEC. Pour plus de détails, consultez la section Raccordement du téléviseur > Connexion de périphériques (Page [39\)](#page-38-1).
- Configurez correctement chaque périphérique HDMI-CEC.
- Activez EasyLink.

#### Activation d'EasyLink

- 1. Appuyez sur la touche  $\biguparrow$ .
- 2. Sélectionnez [Configuration] >
- [Paramètres TV] > [Paramètres généraux] > [EasyLink].
- 3. Sélectionnez [EasyLink] > [Marche], puis appuyez sur la touche OK.

#### Commande des périphériques

Si vous connectez plusieurs périphériques HDMI-CEC prenant en charge ce paramètre, vous pourrez piloter tous ces périphériques à l'aide de la télécommande du téléviseur.

Remarque : il s'agit d'un paramètre avancé. Les périphériques non compatibles avec ce paramètre ne peuvent pas répondre à la télécommande du téléviseur.

- 1. Appuyez sur  $\biguparrow$ .
- 2. Sélectionnez [Configuration] >

[Paramètres TV] > [Paramètres généraux]

> [EasyLink] > [Télécommande EasyLink].

3. Sélectionnez [Marche] ou [ARRET], puis appuyez sur la touche OK.

#### Conseils :

- Pour repasser au mode télévision, appuyez sur la touche  $\bigtriangleup$ , puis sélectionnez [Regarder TV].
- Pour contrôler un autre périphérique, appuyez sur la touche  $\biguparrow$ , puis sélectionnez le périphérique concerné dans le menu Accueil.

#### Touches EasyLink

Vous pouvez piloter les périphériques compatibles HDMI-CEC à l'aide des touches suivantes de la télécommande du téléviseur :

 : allumer ou mettre en veille le téléviseur et le périphérique connecté.

- Touches numériques : sélectionner un titre, un chapitre ou une piste.
- OK : démarrer, mettre en pause et reprendre la lecture sur le périphérique connecté, activer une sélection et accéder au menu du périphérique.
- f: afficher le menu Accueil du téléviseur.

#### <span id="page-48-0"></span>Extinction des périphériques connectés

Vous pouvez également paramétrer le téléviseur afin qu'il éteigne automatiquement les périphériques HDMI-CEC connectés qui ne constituent pas la source active. Le téléviseur fait basculer en mode veille les périphériques connectés après 10 minutes d'inactivité.

- 1. Appuyez sur  $\hat{\mathbf{n}}$ .
- 2. Sélectionnez [Configuration] >

[Paramètres TV] > [Paramètres généraux] > [EasyLink].

3. Sélectionnez [Extinction automatique des périphériques] > [Marche], puis appuyez sur la touche OK.

#### Sélection de la sortie des hautparleurs

<span id="page-48-1"></span>S'il s'agit d'un périphérique HDMI doté de la technologie Audio Return Channel (HDMI ARC), vous pouvez transmettre le signal audio du téléviseur par un câble HDMI. Aucun câble audio supplémentaire n'est nécessaire. Veillez à connecter le périphérique sur le port HDMI ARC du téléviseur. Pour plus de détails, consultez la section Raccordement du téléviseur > À propos des câbles > HDMI (Pag[e 38\)](#page-37-0).

#### Activation de la technologie HDMI ARC

1. Appuyez sur la touche  $\biguparrow$ .

2. Sélectionnez [Configuration] > [Paramètres TV] > [Son] > [Avancé] > [HDMI 1 - ARC].

3. Sélectionnez l'une des options suivantes, puis appuyez sur la touche OK.

- [Marche] : diffuser le signal audio du téléviseur via le périphérique HDMI-ARC connecté.
- [ARRET] : diffuser le signal audio du téléviseur par les haut-parleurs du téléviseur, ou par un périphérique

raccordé via le connecteur DIGITAL AUDIO OUT.

Remarque : vérifiez que tous les paramètres HDMI-CEC sont réglés correctement sur le périphérique connecté.

#### Paramétrage des haut-parleurs du téléviseur

1. Appuyez sur la touche  $\biguparrow$ . 2. Sélectionnez [Configuration] > [Paramètres TV] > [Son] > [Avancé] > [Haut-parleurs TV].

3. Sélectionnez une option, puis appuyez sur la touche OK.

- [ARRET] : désactiver les haut-parleurs du téléviseur.
- [Marche] : activer les haut-parleurs du téléviseur.
- [EasyLink] : désactiver les haut-parleurs du téléviseur et diffuser le signal audio du téléviseur via un périphérique audio HDMI-CEC connecté.
- [Démarrage auto. EasyLink] : lorsqu'un périphérique audio HDMI-CEC est connecté, désactiver automatiquement les haut-parleurs du téléviseur et diffuser le signal audio du téléviseur via ce périphérique.

#### Modification de la sortie du signal audio du téléviseur

Vous pouvez faire basculer à tout moment la sortie du signal audio entre les haut-parleurs du téléviseur et un amplificateur connecté.

1. Appuyez sur **III OPTIONS**.

#### 2. Sélectionnez [Image et son] > [Enceintes].

3. Sélectionnez l'une des options suivantes, puis appuyez sur la touche OK.

 [Téléviseur] : activé par défaut. Le périphérique audio HDMI-CEC connecté diffuse le signal audio du téléviseur jusqu'à ce que le périphérique connecté passe en contrôle audio du système. Le périphérique connecté diffuse alors le signal audio du téléviseur.

 [Ampli] : diffuser le signal audio du téléviseur via le périphérique HDMI-CEC connecté. Lorsque le mode audio du système n'est pas activé sur le périphérique, les haut-parleurs du téléviseur continuent à diffuser le signal audio du téléviseur. Si [Démarrage] auto. EasyLink] a été sélectionné, le téléviseur invite le périphérique connecté à basculer en mode audio système.

#### Préservation de la qualité de l'image

Si la qualité de l'image du téléviseur est affectée par les fonctionnalités de traitement de l'image d'autres périphériques, vous pouvez activer Pixel Plus Link.

#### Activation de Pixel Plus Link

- 1. Appuyez sur la touche  $\bigstar$ .
- 2. Sélectionnez [Configuration] >
- [Paramètres TV] > [Paramètres généraux] > [EasyLink].
- 3. Sélectionnez [Pixel Plus Link] > [Marche],
- puis appuyez sur la touche OK.

#### Agrandissement de la zone d'affichage pour les vidéos

Certains sous-titres créent une bande distincte en dessous de la vidéo, ce qui réduit la zone d'affichage vidéo. Pour agrandir la zone d'affichage vidéo, vous pouvez activer le repositionnement automatique des sous-titres. Les sous-titres seront alors affichés au-dessus de l'image.

#### Activation du repositionnement automatique des sous-titres

- 1. Appuyez sur la touche  $\biguparrow$ .
- 2. Sélectionnez [Configuration] >

[Paramètres TV] > [Paramètres généraux] > [EasyLink].

3. Sélectionnez [Repos. auto. sous-titres] > [Marche], puis appuyez sur la touche OK.

# Connexion d'un module d'accès conditionnel

#### Fonctionnalités

Vous pouvez regarder des chaînes de télévision numériques cryptées à l'aide d'un module de contrôle d'accès (CAM). Si le module de contrôle d'accès est inséré et si vous avez payé l'abonnement correspondant, vous pouvez regarder les émissions concernées.

Ce téléviseur prend en charge les normes CI (Common Interface) et CI+. La norme CI+ prend en charge les émissions numériques HD de qualité bénéficiant d'une protection supérieure contre la copie.

Remarque : les applications, les fonctionnalités, le contenu et les messages qui s'affichent à l'écran dépendent du fournisseur de services CAM.

#### Ce dont vous avez besoin

Attention : pour éviter d'endommager le module de contrôle d'accès, insérez-le conformément aux instructions.

Remarque : reportez-vous à la documentation fournie par votre opérateur pour savoir comment insérer une carte mémoire dans le module de contrôle d'accès.

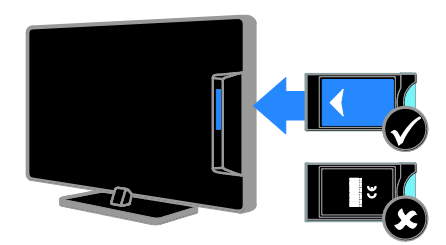

1. Mettez le téléviseur hors tension.

2. Suivez les instructions figurant sur le module de contrôle d'accès pour insérer celui-ci dans le logement à interface situé sur le côté du téléviseur.

Poussez le module de contrôle d'accès au maximum.

3. Allumez le téléviseur, puis attendez l'activation du module de contrôle d'accès. Cette opération prend quelques minutes. Pour maintenir l'accès aux chaînes de télévision numériques cryptées, laissez le module de contrôle d'accès dans le logement.

#### Accès aux services du module de contrôle d'accès

1. Après avoir inséré et activé le module de contrôle d'accès, appuyez sur la touche **III** OPTIONS.

2. Sélectionnez [Interface commune], puis appuyez sur la touche OK.

3. Sélectionnez le fournisseur de services CAM, puis appuyez sur la touche OK.

# 6 Dépannage

# Problèmes d'ordre général

#### Le téléviseur ne s'allume pas :

- Débranchez le câble d'alimentation de la prise secteur. Attendez une minute, puis rebranchez-le.
- Vérifiez que le câble d'alimentation est branché correctement.

#### Lors de la mise en marche, de l'arrêt ou de la mise en veille du téléviseur, un grincement se produit au niveau du chassis :

Aucune action n'est nécessaire. Ce grincement provient de l'extension et de la contraction normales du téléviseur lors des variations de température. Les performances de l'appareil n'en sont pas affectées.

#### Le téléviseur ne répond pas à la télécommande ni aux commandes du châssis lorsqu'il est allumé :

Le démarrage du téléviseur nécessite un certain temps. Pendant ce délai, le téléviseur ne répond pas à la télécommande ni aux commandes du châssis. C'est le comportement normal.

Si le téléviseur ne répond toujours pas à la télécommande, examinez le capteur de la télécommande à l'aide d'un appareil photo numérique. Si le capteur présente un scintillement rouge lorsque vous appuyez sur une touche de la télécommande, cela signifie que la télécommande fonctionne mais que le téléviseur doit être inspecté par le service d'assistance clientèle Philips. Cette procédure de dépannage ne s'applique pas aux télécommandes associées sans fil au téléviseur.

#### Lorsque le téléviseur est en mode veille, un écran de démarrage s'affiche, puis le téléviseur repasse en mode veille :

C'est le comportement normal. Lorsque le téléviseur est débranché du secteur puis rebranché, l'écran de démarrage apparaît au prochain démarrage.

Pour allumer le téléviseur à partir du mode veille, appuyez sur la touche O de la

télécommande ou sur n'importe quelle touche du téléviseur.

#### Le voyant de veille du téléviseur clignote (rouge) :

Débranchez le câble d'alimentation de la prise secteur. Attendez que le téléviseur refroidisse avant de rebrancher le câble d'alimentation. Si le voyant clignote à nouveau, contactez le Service consommateurs Philips.

#### La langue du signal audio du téléviseur n'est pas correcte :

Si vous sélectionnez la langue du signal audio à l'aide de la touche **III OPTIONS**. le téléviseur rétablit la langue par défaut lorsque vous changez de chaîne ou éteignez le téléviseur. Pour conserver la langue sélectionnée, modifiez la langue du signal audio en appuyant sur la touche  $\bigoplus$ , puis en sélectionnant [Configuration] > [Réglage] des chaînes] > [Langues] > [Langue audio principale] ou [Langue audio secondaire].

#### La langue des menus du téléviseur ou de Smart TV est incorrecte :

Réglez la langue des menus sur l'option de votre choix.

Pour plus de détails, consultez la section Modification des paramètres du téléviseur > Paramètres linguistiques > Langue des menus (Page [34\)](#page-33-0).

Vous avez oublié le code à 4 chiffres permettant de déverrouiller le contrôle parental :

Saisissez « 8888 ».

Vous souhaitez mettre à niveau le logiciel de votre téléviseur :

Rendez-vous à la page

[www.philips.com/support](http://www.philips.com/support) pour télécharger le dernier progiciel pour votre téléviseur. Vous trouverez également sur le site les instructions d'installation du logiciel, ainsi que des notes de publication détaillant les mises à jour effectuées. La section Modification des paramètres du téléviseur > Mise à jour du logiciel (Page Error! Bookmark not defined.) comporte aussi des instructions

complètes pour la mise à niveau du logiciel du téléviseur.

# Problèmes concernant les chaînes

#### Vous souhaitez installer des chaînes de télévision :

Consultez la section Modification des paramètres du téléviseur > Installation automatique (Page [31\)](#page-30-0) pour obtenir les instructions relatives à l'installation des chaînes analogiques ou numériques.

#### Aucune chaîne numérique n'a été trouvée lors de l'installation :

- Consultez les spécifications techniques pour vérifier si le téléviseur est compatible avec les normes DVB-T et DVB-C dans votre pays.
- Vérifiez que tous les câbles sont connectés correctement, et que le réseau adéquat est sélectionné.

#### Une chaîne installée précédemment n'apparaît pas dans la liste des chaînes :

Vérifiez que vous avez sélectionné la liste de chaînes appropriée.

#### Vous souhaitez réorganiser la liste des chaînes :

Une fois installées, les chaînes apparaissent dans la liste des chaînes. Pour plus de détails sur la gestion des listes de chaînes, notamment la réorganisation des chaînes, consultez la section Visionnage des chaînes de télévision > Gestion des listes de chaînes (Page [14\)](#page-13-0).

# Problèmes concernant l'image

#### Le téléviseur est allumé mais l'image est déformée ou elle ne s'affiche pas :

- Vérifiez que l'antenne est connectée correctement au téléviseur.
- Vérifiez que le périphérique adéquat est sélectionné comme source d'affichage.
- Vérifiez que le périphérique ou la source externe est connecté correctement.

#### Le téléviseur diffuse le son mais n'affiche pas l'image :

Vérifiez que les réglages de l'image sont définis correctement.

#### La réception à partir de l'antenne du téléviseur est de mauvaise qualité :

- Vérifiez que l'antenne est connectée correctement au téléviseur.
- Les haut-parleurs, les périphériques audio non reliés à la terre, les lampes au néon, les bâtiments élevés et d'autres objets de grandes dimensions peuvent avoir une incidence sur la qualité de la réception. Dans la mesure du possible, essayez d'améliorer la qualité de l'image en modifiant l'orientation de l'antenne ou en éloignant les périphériques du téléviseur.
- Si la mauvaise réception ne concerne qu'une seule chaîne, affinez le réglage de cette chaîne.

#### Les images provenant des périphériques connectés sont de mauvaise qualité :

- Vérifiez que les périphériques sont connectés correctement.
- Vérifiez que les réglages de l'image sont définis correctement.

#### Le téléviseur n'a pas enregistré vos réglages de l'image :

Vérifiez que le lieu d'installation du téléviseur est défini sur le mode Maison. Vous pouvez modifier et enregistrer ce mode dans les réglages.

#### L'image ne s'adapte pas à l'écran, elle est trop grande ou trop petite :

Utilisez un autre format de l'image.

#### Le format de l'image change en fonction des chaînes :

Remplacez le format de l'image [Zoom auto] par un autre format.

#### La position de l'image est incorrecte :

Des signaux d'image provenant de certains périphériques ne s'adaptent peut-être pas correctement à l'écran. Vérifiez la sortie du signal du périphérique.

#### L'image des émissions est codée :

Il est possible que vous deviez utiliser un module de contrôle d'accès pour accéder au contenu. Renseignez-vous auprès de votre opérateur.

#### Une étiquette électronique contenant des informations sur le produit s'affiche à l'écran :

Le téléviseur est en mode [magasin]. Pour supprimer l'étiquette électronique, réglez le téléviseur en mode [Maison], puis faites-le redémarrer. Pour plus de détails, consultez la section Modification des paramètres du téléviseur > Autres réglages > Mode Maison (Page [36\)](#page-35-0).

#### L'affichage de l'ordinateur sur le téléviseur n'est pas stable :

- Vérifiez que l'ordinateur utilise la résolution et la fréquence de rafraîchissement prises en charge. Pour plus de détails, consultez la section Caractéristiques techniques > Résolutions d'affichage (Pag[e 56\)](#page-55-0).
- Définissez le format de l'image du téléviseur sur [Non proportionnel].

## Problèmes concernant le son

#### Le téléviseur affiche l'image mais ne diffuse pas le son:

Si aucun signal audio n'est détecté, le téléviseur désactive automatiquement la sortie audio. Cela n'indique pas un dysfonctionnement.

- Vérifiez que tous les câbles sont connectés correctement.
- Vérifiez que le volume n'est pas coupé ni réglé sur zéro.
- Vérifiez que le réglage des haut-parleurs du téléviseur est sélectionné. Appuyez sur la touche **III OPTIONS** sélectionnez [Image et son] > [Enceintes], puis [Téléviseur].
- Vérifiez que la sortie audio du téléviseur est connectée à l'entrée audio sur le système Home Cinéma compatible HDMI-CEC ou EasyLink. Le son doit sortir des haut-parleurs du système Home Cinéma.

 Certains périphériques peuvent nécessiter l'activation manuelle de la sortie audio HDMI. Si la sortie audio HDMI est déjà activée, mais qu'aucun signal audio n'est diffusé, essayez de définir le format audio numérique du périphérique sur PCM (Pulse Code Modulation). Reportez-vous à la documentation fournie avec le périphérique pour obtenir les instructions.

#### Le téléviseur affiche l'image mais le son est de mauvaise qualité :

Vérifiez que les réglages du son sont correctement définis.

# Problèmes concernant la connexion

#### Vous rencontrez des problèmes avec les périphériques HDMI :

- La prise en charge HDCP (Highbandwidth Digital Content Protection) peut allonger le délai d'affichage du contenu d'un périphérique HDMI sur le téléviseur.
- Si le téléviseur ne reconnaît pas le périphérique HDMI et que l'écran n'affiche aucune image, essayez de faire basculer la source d'un périphérique à l'autre, puis de revenir au périphérique HDMI.
- Si le son est parfois déformé, vérifiez que les réglages de sortie du périphérique HDMI sont corrects.
- Si vous utilisez un adaptateur HDMI-DVI ou un câble HDMI-DVI, vérifiez qu'un câble audio supplémentaire est connecté aux prises AUDIO L/R ou AUDIO IN (prise mini-jack uniquement).

#### Vous ne pouvez pas utiliser les fonctionnalités EasyLink :

Vérifiez que vos périphériques HDMI sont compatibles HDMI-CEC. Les fonctionnalités EasyLink ne sont opérationnelles qu'avec des périphériques compatibles HDMI-CEC.

français

Si un périphérique audio compatible HDMI-CEC est connecté au téléviseur et qu'aucune icône de volume ou de silence ne s'affiche lorsque le son est désactivé, augmenté ou diminué :

Ce phénomène est normal lorsqu'un périphérique audio HDMI-CEC est connecté.

#### Le contenu du périphérique USB n'est pas affiché :

- Vérifiez que le périphérique de stockage USB est défini de sorte qu'il soit compatible avec la classe Périphérique de stockage de masse comme indiqué dans la documentation du périphérique.
- Vérifiez que le périphérique de stockage USB est compatible avec le téléviseur.
- Vérifiez que les formats de fichier audio et image sont pris en charge par le téléviseur.

#### La lecture ou l'affichage des fichiers audio et photo stockés sur le périphérique de stockage USB ne s'effectue pas correctement :

Les performances de transfert du périphérique de stockage USB peuvent limiter le taux de transfert de données vers le téléviseur, provoquant une mauvaise qualité de lecture.

# Contacter Philips

Attention : n'essayez pas de réparer vousmême le téléviseur. Vous pourriez gravement vous blesser, causer des dommages irréparables ou entraîner l'annulation de votre garantie.

Si vous ne parvenez pas à résoudre le problème, reportez-vous aux questions fréquentes (FAQ) correspondant à ce téléviseur à la page [www.philips.com/support](http://www.philips.com/support). Vous pouvez également consulter la communauté d'utilisateurs de téléviseurs Philips ou y contribuer sur le site [www.supportforum.philips.com](http://www.supportforum.philips.com/).

Si vous souhaitez discuter avec un agent Philips ou nous envoyer un e-mail, contactez le Service consommateurs Philips de votre pays. Vous trouverez les coordonnées dans la brochure qui accompagne ce téléviseur, ainsi qu'à la page **[www.philips.com/support](http://www.philips.com/support)**.

Avant de contacter Philips, notez le modèle et le numéro de série du téléviseur. Ces numéros figurent à l'arrière du téléviseur et sur l'emballage.

# 7 Spécificités

# Puissance et réception

Les caractéristiques du produit sont susceptibles d'être modifiées sans avis préalable.

#### Alimentation

- Alimentation secteur : AC 220-240 V (50-60 Hz)
- Consommation en veille : < 0,3 W
- Température ambiante : 5 à 40 °C
- Pour en savoir plus sur la consommation électrique de l'appareil, consultez les caractéristiques du produit sur le site [www.philips.com/support](http://www.philips.com/support).

La puissance nominale indiquée sur la plaque signalétique du produit correspond à la consommation électrique de l'appareil dans le cadre d'un usage domestique normal (IEC 62087 Ed.2). La puissance nominale maximale, indiquée entre parenthèses, permet de garantir la sécurité électrique (IEC 60065 Ed. 7.2).

#### Réception

- Entrée d'antenne: coaxiale 75 ohms (IEC75)
- Système TV: DVB COFDM 2K/8K
- Lecture vidéo: NTSC, PAL, SECAM\*
- Télévision numérique : MPEG-4, DVB-T (terrestre), DVB-C (câble)
- Réception: VHF, UHF, S-Channel, Hyperband
- \* Sur certains modèles uniquement.

# Affichage et son

#### Image / Affichage

 Type d'affichage : rétroéclairage LED, HD/Full HD

- Diagonale:
	- $-56$  cm  $/22"$
	- 61 cm / 24"
	- 66 cm / 26"
	- 81 cm / 32" - 99 cm / 39"
	-
	- $-107$  cm  $/42"$
- Format d'image: 16/9 (écran large)
	- Résolution d'écran :
		- Full HD : 1 920 x 1 080 p
		- $-HD: 1.366 \times 768$
- Optimisation de l'image : Digital Crystal Clear
- Perfect Motion Rate (PMR): 100 Hz

#### Son

- Puissance de sortie (RMS) avec distorsion harmonique de 10 %
	- Modèles 22-24" : 8 W
	- Modèles 26" : 10 W
	- Modèles 32-42" : 20 W
- Clear Sound
- <span id="page-55-0"></span> Programmation audio mono / stéréo / secondaire

# Résolutions d'affichage

#### Formats informatiques - HDMI (Résolution - fréquence de rafraîchissement)

 $640 \times 480 - 60$  Hz  $800 \times 600 - 60$  Hz 1 024 x 768 - 60 Hz 1 280 x 720 - 60 Hz  $1280 \times 768 - 60$  Hz 1 280 x 1 024 - 60 Hz 1 360 x 768 - 60 Hz Téléviseurs Full HD uniquement : 1 680 x 1 050 - 60 Hz  $1920 \times 1080 - 60$  Hz

#### Formats informatiques - VGA (Résolution - fréquence de rafraîchissement)

 $640 \times 480 - 60$  Hz 800 x 600 - 60 Hz 1 024 x 768 - 60 Hz 1 280 x 1 024 - 60 Hz 1 360 x 768 - 60 Hz  $1,600 \times 1,200 - 60$  Hz 1 920 x 1 080 - 60 Hz

#### Formats vidéo

(Résolution - fréquence de rafraîchissement)

Formats audio/vidéo pris en charge

480i - 60 Hz 480p - 60 Hz 576i - 50 Hz 576p - 50 Hz 720p - 50 Hz, 60 Hz 1080i - 50Hz, 60 Hz 1080p - 24Hz, 25Hz, 30Hz, 50Hz, 60 Hz

# Multimédia

Remarque : le nom des fichiers multimédias ne peut pas dépasser 128 caractères.

#### Connexions multimédias prises en charge

- USB : connectez uniquement des périphériques USB consommant au maximum 500 mA.
	- NTFS, FAT 16 (lecture seule)
	- FAT 32

#### Fichiers image pris en charge

- $\bullet$  |PEG :  $\ast$ .jpg,  $\ast$ .jpeg,  $\ast$ .mpo
- $\bullet$  GIF (87a, 89a) : \*.gif
- PNG : \*.png
- BMP : \*.bmp, \*.dib
- JPS : \*.jps
- PNS : \*.pns
- BMS : \*.bms

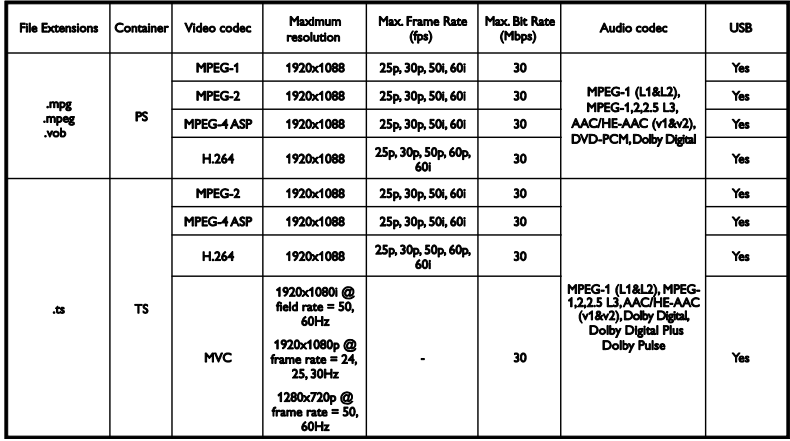

Formats audio/vidéo pris en charge

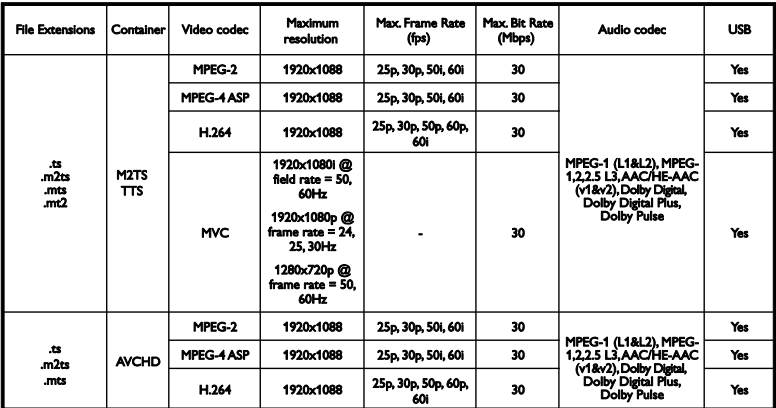

Formats audio/vidéo pris en charge

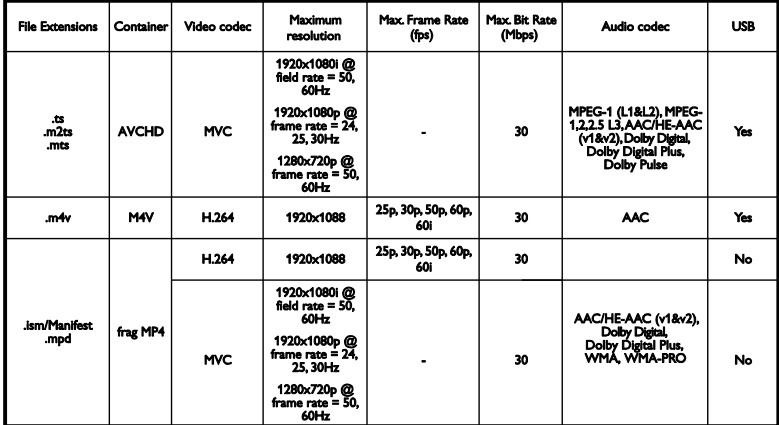

Formats audio/vidéo pris en charge

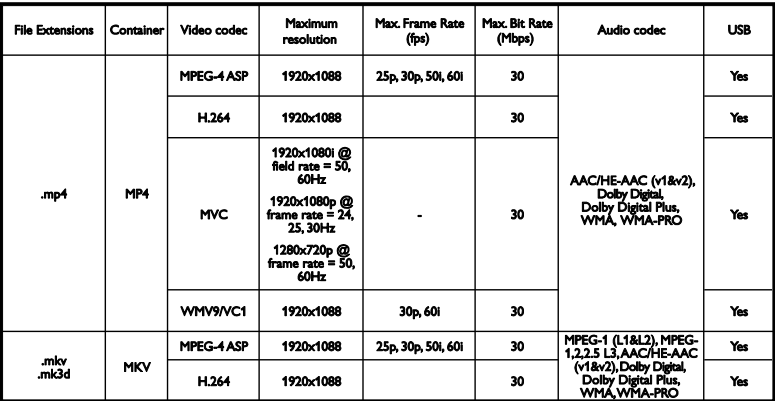

Formats audio/vidéo pris en charge

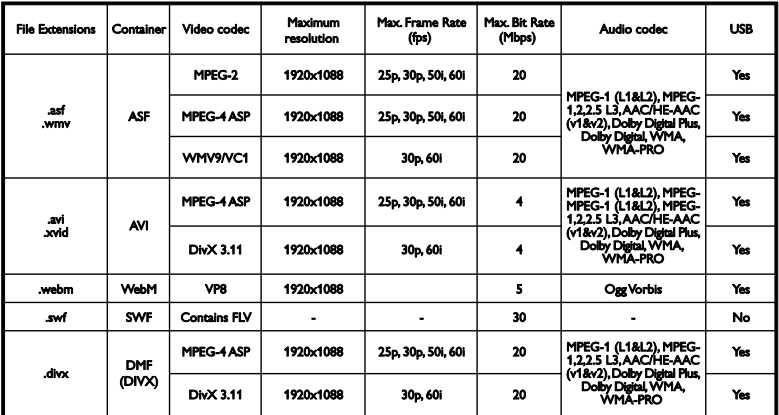

#### Formats audio/vidéo pris en charge

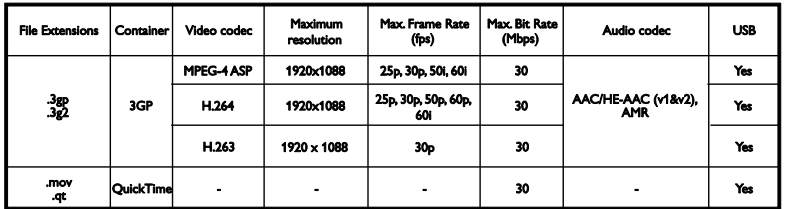

Formats audio pris en charge

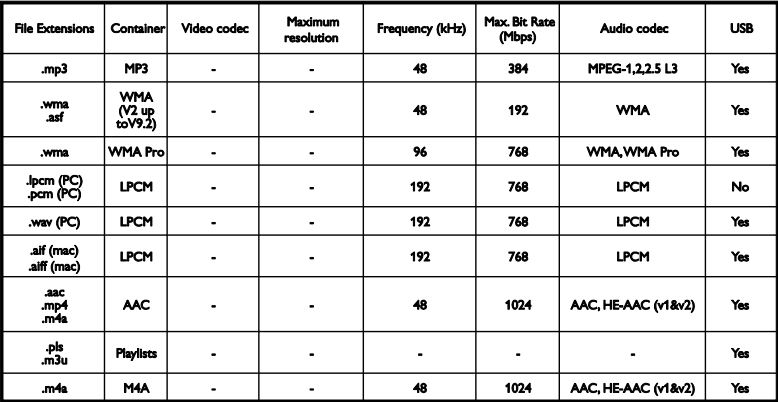

Formats audio pris en charge

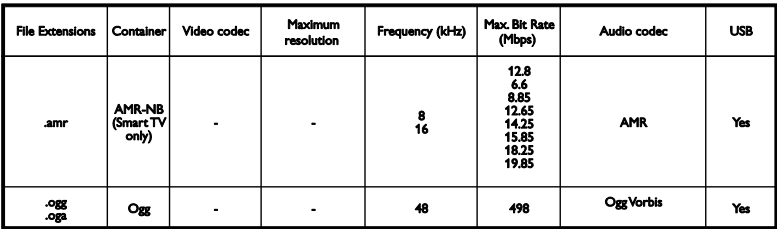

Formats de sous-titres pris en charge

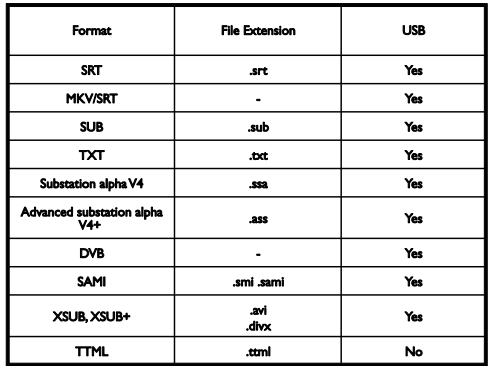

#### Codage des caractères

- Windows-1250 (CP-1250) : alphabet latin d'Europe centrale et orientale (tchèque, hongrois, polonais, slovaque, slovène, croate, roumain, serbe)
- Windows-1251 (CP-1251) : alphabet cyrillique
- Windows-1252 (CP-1252) : alphabet latin d'Europe occidentale
- Windows-1253 (CP-1253) : alphabet grec
- Windows-1254 (CP-1254) : alphabet turc
- UTF-8 : codage des caractères multioctet pour Unicode

# Connectivité

#### Arrière

- HDMI 1 ARC : HDMI Audio Return Channel
- SERV. U : port de maintenance
- CVBS/Y, Pb, Pr, Audio L/R : sortie vidéo et audio composite
- VGA\* : entrée PC
- IR IN/OUT : adaptateur pour câble RJ48
- DIGITAL AUDIO OUT : sortie coaxiale
- TV ANTENNA : sortie coaxiale 75 ohms (IEC)
- SCART (RGB/CVBS) : adaptateur péritel

\* Disponible sur les modèles 22, 24 et 26" uniquement.

#### Côté

- CI : interface commune
- HDMI
- USB
- Écouteurs : miniprise stéréo 3,5 mm

# Supports muraux compatibles

Vous pouvez fixer le téléviseur au mur à l'aide d'un support compatible (vendu

séparément). Sélectionnez le type de fixation en fonction de la taille de l'écran du téléviseur :

56 cm / 22" : 75 mm x 75 mm, M4 61 cm / 24" : 75 mm x 75 mm, M4 66 cm / 26" : 100 mm x 100 mm, M4 81 cm / 32" : 100 mm × 100 mm, M6 99 cm / 39" : 200 mm x 200 mm, M6 107 cm / 42" : 200 mm x 200 mm, M6 Remarque : avant de fixer le téléviseur au mur, retirez les vis VESA situées sur le panneau arrière. Avertissement : suivez l'ensemble des instructions qui accompagnent le support. TP Vision Netherlands B.V. décline toute

responsabilité en cas d'accidents, de blessures ou de dégâts occasionnés par un montage mural incorrect.

Pour éviter d'endommager les câbles et les connecteurs, laissez un espace d'au moins 5,5 cm (2,2") à l'arrière du téléviseur. Avant de fixer le téléviseur au mur, déterminez la longueur des vis à utiliser. Pour ce faire, ajoutez l'épaisseur du support de fixation murale à la longueur de la vis (y), comme illustré sur le schéma.

#### Modèles 22-26"

Toutes les vis : 10 mm Modèles 32" Toutes les vis : 12 mm Modèles 39-42"

Toutes les vis : 14 mm

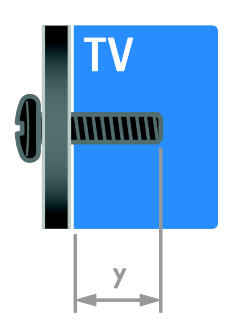

# Version de l'aide

UMv 300812131603 - 20130806

# 8 Index

## A

accès pour malentendants - 35 accès pour malvoyants - 35 accès universel, activation - 35 accès universel, malentendants - 35 accès universel, malvoyants - 35 aide, version - 61 amplificateur, sélection de la sortie - 49 appareil photo numérique - 45 arrêt programmé - 28 assistant de configuration - 29

#### B

bip de touche - 35

#### $\subset$

câbles - 38 cadenas Kensington - 5 CAM - 51 CAM, activation - 51 CAM, insertion - 51 caméscope numérique - 45 capteurs - 10 caractéristiques audio - 56 caractéristiques d'affichage - 56 caractéristiques d'alimentation - 56 chaînes - 13 chaînes analogiques, installation - 31 chaînes analogiques, réglage précis - 32 chaînes analogiques, sous-titres - 34 chaînes favorites, liste - 13 chaînes numériques, installation - 32 chaînes numériques, sous-titres - 35 chaînes, changement - 13 chaînes, favorites - 13

chaînes, installation (analogique) - 31 chaînes, installation (automatique) - 31 chaînes, installation (numérique) - 32 chaînes, logo - 14 chaînes, masquer ou afficher - 14 chaînes, mise à jour - 32 chaînes, modification du nom - 14 chaînes, réglage précis (analogique) - 32 chaînes, réinstaller - 37 chaînes, tri - 14 codecs, prise en charge - 57 commandes - 10 commandes arrière - 10 commandes du téléviseur - 10 connecteurs - 38 connectivité - 60 connexion, appareil photo numérique - 45 connexion, caméscope numérique - 45 connexion, console de jeux - 43 connexion, disque dur externe - 46 connexion, enregistreur - 41 connexion, Home Cinéma - 43 connexion, lecteur de disques - 39 connexion, ordinateur - 46 connexion, périphérique USB - 46 connexion, récepteur de télévision - 40 console de jeux, connexion - 43 contacter Philips - 9 contrôle parental - 28

#### $\mathsf{D}$

démonstration - 36 développement durable - 7 disque dur externe - 46

#### E

EasyLink - 48

EasyLink, activation - 49 EasyLink, commande à l'écran - 11 EasyLink, commandes - 49 EasyLink, fonctionnalités - 48 EasyLink, haut-parleurs du téléviseur - 49 EasyLink, télécommande - 49 enregistreur, connexion - 41 entretien de l'écran - 4 étiquette énergétique - 8 extinction automatique, périphériques - 49

#### F

format de l'image - 16 forum en ligne - 9

#### G

guide de connexion - 9 guide des programmes, opérateur - 16 guide électronique des programmes, opérateur - 16 guide TV, opérateur - 16

#### H

haut-parleurs du téléviseur, désactivation - 13 HDMI - 38 HDMI ARC - 38 Home Cinéma, connexion - 43 horloge - 27

#### I

informations sur l'hôtel - 19 installation des chaînes, automatique - 31 installation, conseils - 4 installation, montage sur pied ou montage mural - 4 interface commune - 51 Interface commune - 51

#### L

langue audio - 34 langue, menu - 34 langue, sous-titres - 35 lecteur de disques, connexion - 39 lecture, fichiers USB - 17 lien Pixel Plus - 50 liste des chaînes - 14 liste des chaînes, copie - 33

#### M

marques commerciales et droits d'auteur - 6 mise à jour, liste des sources - 47 mise en marche, extinction du téléviseur - 12 mode Magasin - 36 mode Maison - 36 mode Professionnel - 19 mode Professionnel, paramètres d'accès - 19 mode veille - 12 mode, maison ou magasin - 36 modification du nom des chaînes - 14 modification du nom, périphérique connecté - 48 module de contrôle d'accès - 51 multimédia, formats pris en charge - 57 multimédia, lecture de fichiers - 17 multimédia, options de lecture - 17 MyChoice - 23

#### P

paramètres, image - 29 paramètres, son - 30 PC, résolutions d'affichage - 57 périphérique connecté, modification du nom - 48 périphériques, visionnage - 47 Péritel - 38

#### R

radio numérique - 14 récepteur de télévision, connexion - 40 recyclage - 8 réglages à faible consommation d'énergie - 7 réglages de l'image - 29 réglages de l'image, réinitialisation - 31 réglages du son - 30 réglages du son, réinitialisation - 31 réglages pour les jeux - 25 réglages prédéfinis, image et son - 15 réglages, format audio - 30 réglages, jeux - 25 réinstallation - 37 repositionnement automatique des soustitres - 50 résolutions d'affichage - 57

#### S

sécurité - 3 source, mise à jour - 47 source, sélection - 15 sous-titres, chaînes analogiques - 34 sous-titres, chaînes numériques - 35 sous-titres, langue - 35 support produit - 9

#### T

télécommande - 10 télétexte 2.5 - 26 télétexte, agrandissement - 26 télétexte, deux écrans - 26 télétexte, langue - 26 télétexte, recherche - 26 télétexte, sous-pages - 26 télétexte, texte numérique - 26 télétexte, TOP - 26

ThemeTV - 23

#### $\mathbf{U}$

USB, lecture de fichiers - 17

#### V

verrouillage du téléviseur - 5 verrouillage parental - 28 VGA - 39 volume - 13 voyant de veille - 10

#### Y

YPbPr, vidéo composantes - 38

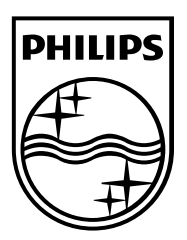

All registered and unregistered trademarks are the property of their respective owners. Specifications are subject to change without notice. Philips and the Philips' shield emblem are registered trademarks of Koninklijke Philips Electronics N.V. and are used under license from Koninklijke Philips Electronics N.V. 2013 © TP Vision Netherlands B.V. All rights reserved.

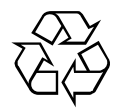

[www.philips.com](http://www.philips.com/)